# **Dell Latitude 3310**

Setup and Specifications

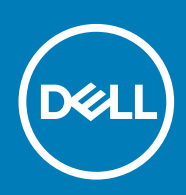

### Notes, cautions, and warnings

**NOTE: A NOTE indicates important information that helps you make better use of your product.**

**CAUTION: A CAUTION indicates either potential damage to hardware or loss of data and tells you how to avoid the problem.**

**WARNING: A WARNING indicates a potential for property damage, personal injury, or death.**

**© 2020 Dell Inc. or its subsidiaries. All rights reserved.** Dell, EMC, and other trademarks are trademarks of Dell Inc. or its subsidiaries. Other trademarks may be trademarks of their respective owners.

2020 - 02

# **Contents**

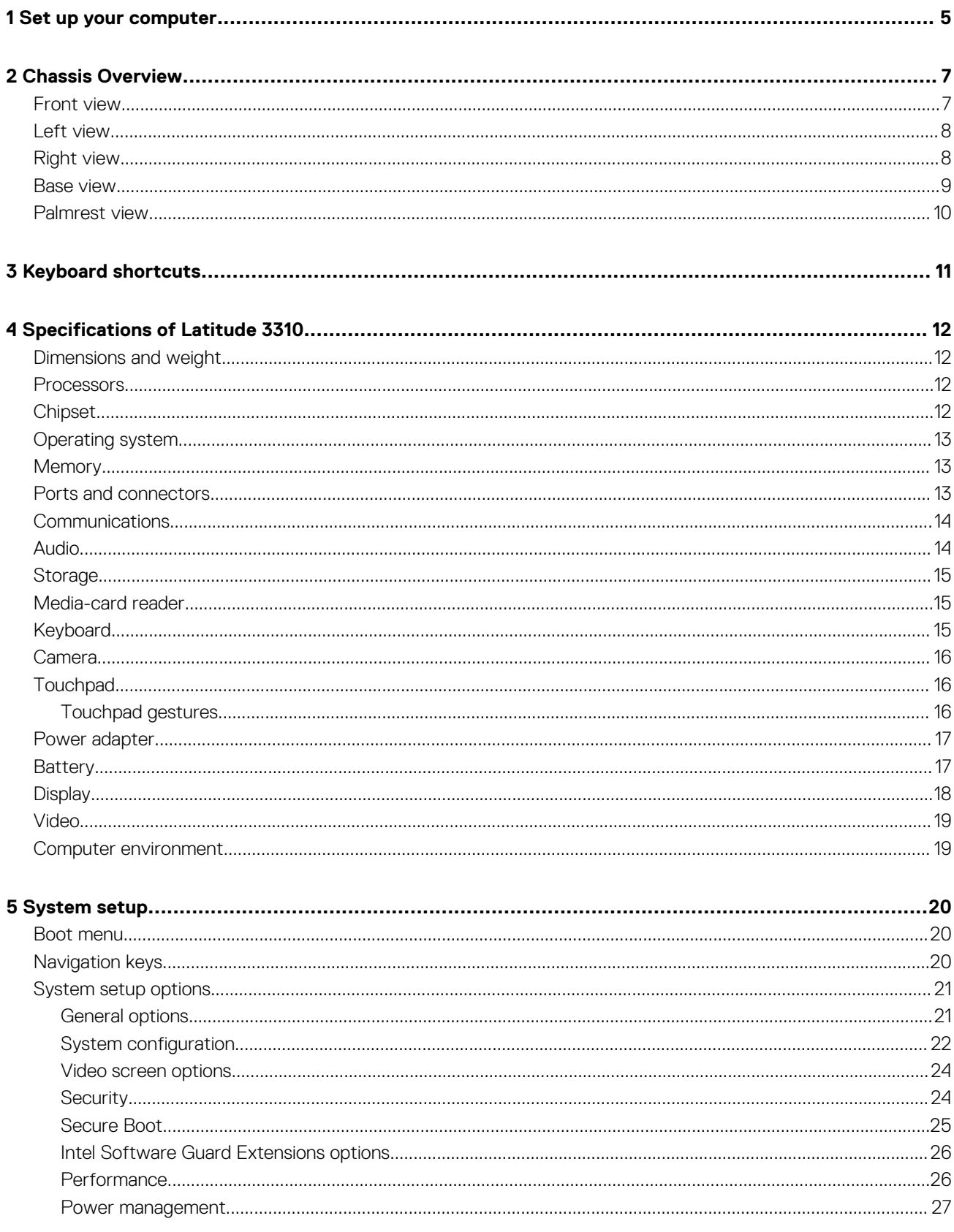

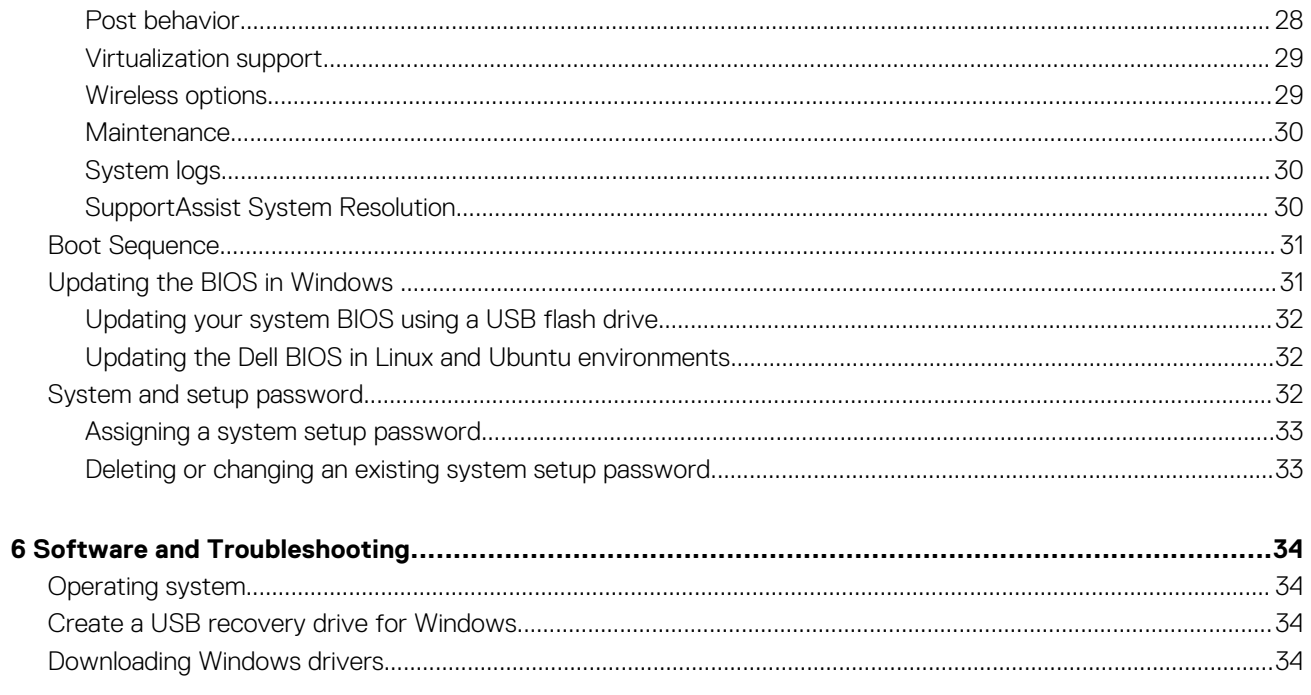

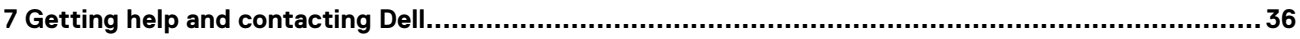

### **1**

## **Set up your computer**

<span id="page-4-0"></span>1. Connect the power adapter and press the power button.

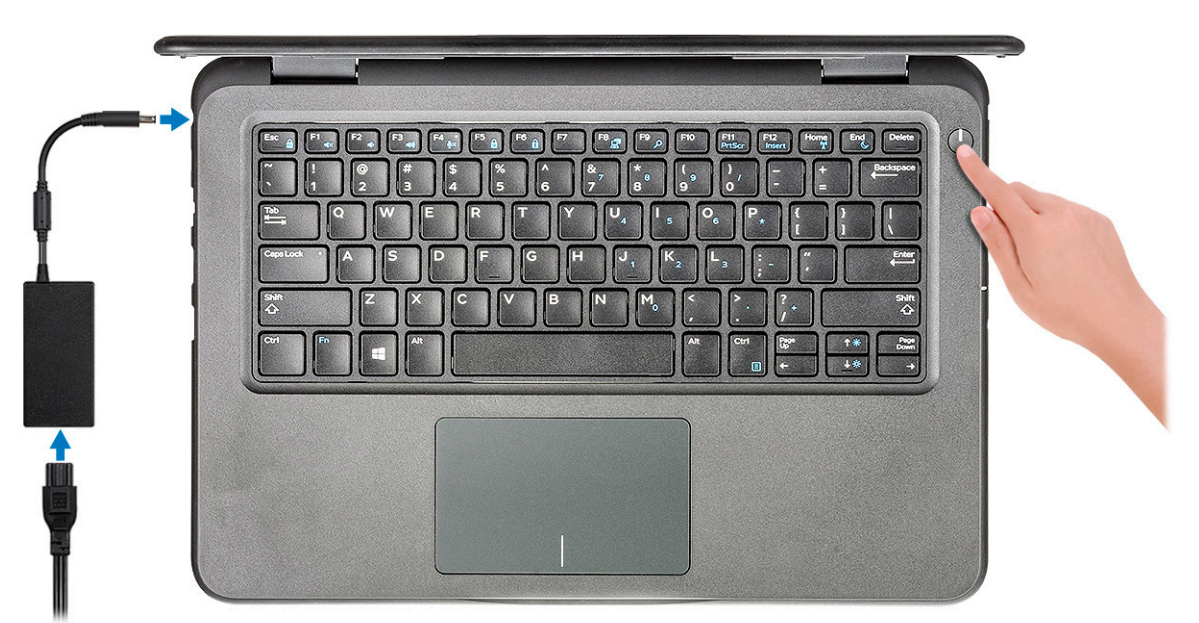

- 2. Finish the Windows system setup.
- 3. Follow the on-screen instructions to complete the setup. When setting up, Dell recommends that you:
	- Connect to a network for Windows updates.
		- **NOTE: If connecting to a secured wireless network, enter the password for the wireless network access when prompted.**
	- Sign in or create and account if the internet is connected, or create an offline account if its not.
	- On the **Support and Protection** screen, enter your contact details.
- 4. Locate and use Dell apps from the Windows Start menu—Recommended

#### **Table 1. Locate Dell apps**

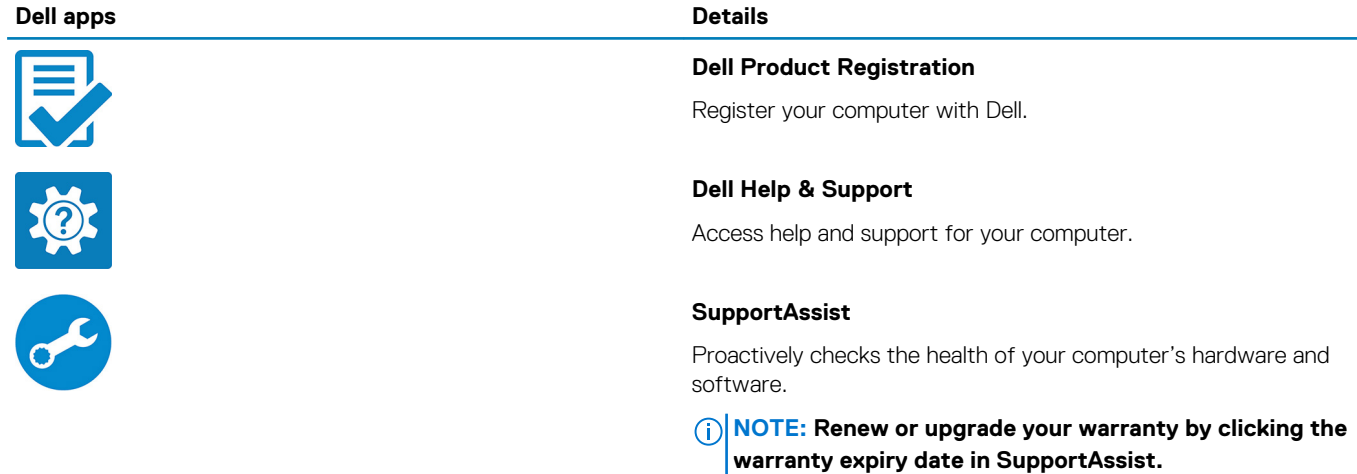

### **Dell apps Details**

 $50^{\circ}$ 

### **Dell Update**

Updates your computer with critical fixes and important device drivers as they become available.

### **Dell Digital Delivery**

Download software applications including software that is purchased but not pre-installed on your computer.

5. Create recovery drive for Windows.

**NOTE: It is recommended to create a recovery drive to troubleshoot and fix problems that may occur with Windows.**

6. For more information, see [Create a USB recovery drive for Windows.](#page-33-0)

**2**

# **Chassis Overview**

## <span id="page-6-0"></span>**Front view**

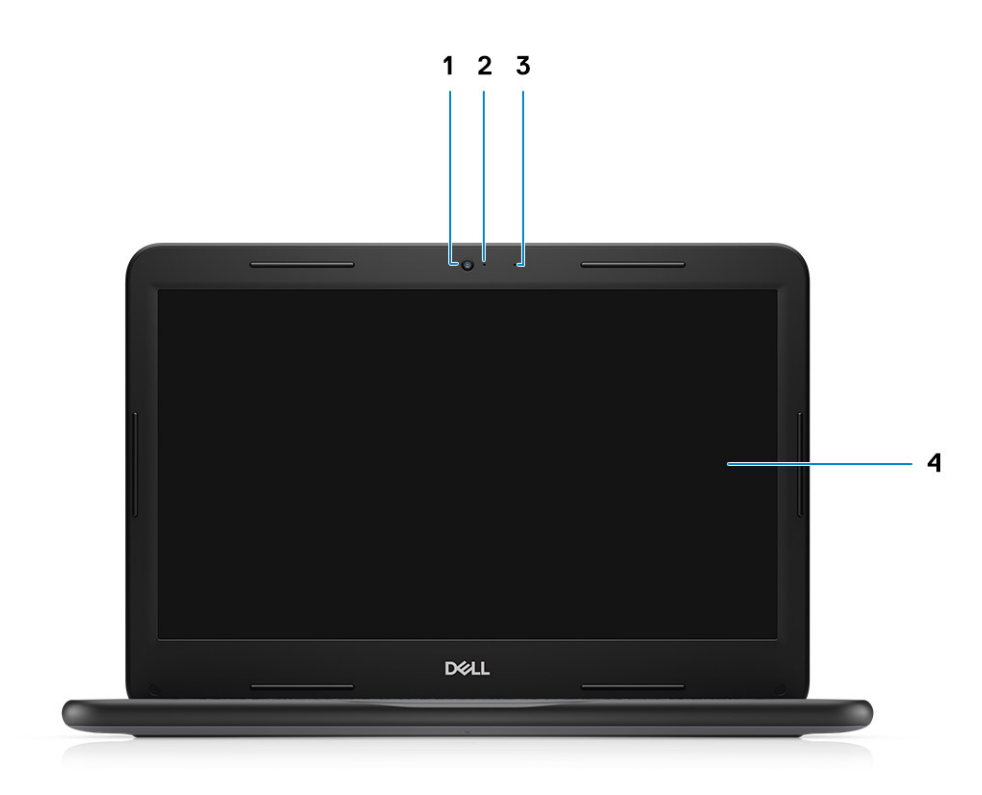

3. Microphone 4. LCD Panel

- 1. Camera 2. Camera status light
	-

## <span id="page-7-0"></span>**Left view**

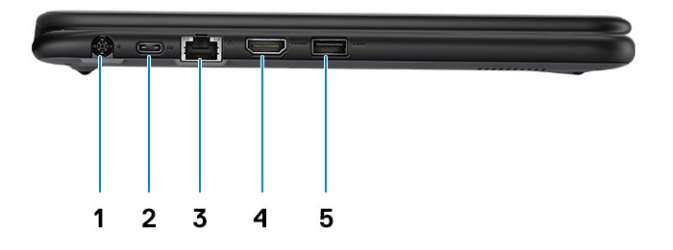

- 
- 3. Network port 4. HDMI port 4. HDMI port
- 5. USB 3.1 port

## **Right view**

- 1. Power connector **2. USB Type-C port NOTE: Cleleron processors does not support Type-C port.**
	-

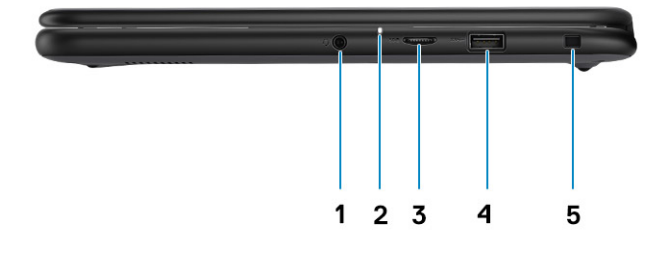

- 
- 3. microSD port 4. USB 3.1 port
- 5. Wedge-shaped lock slot
- 1. Audio port 2. Battery status light
	-

## <span id="page-8-0"></span>**Base view**

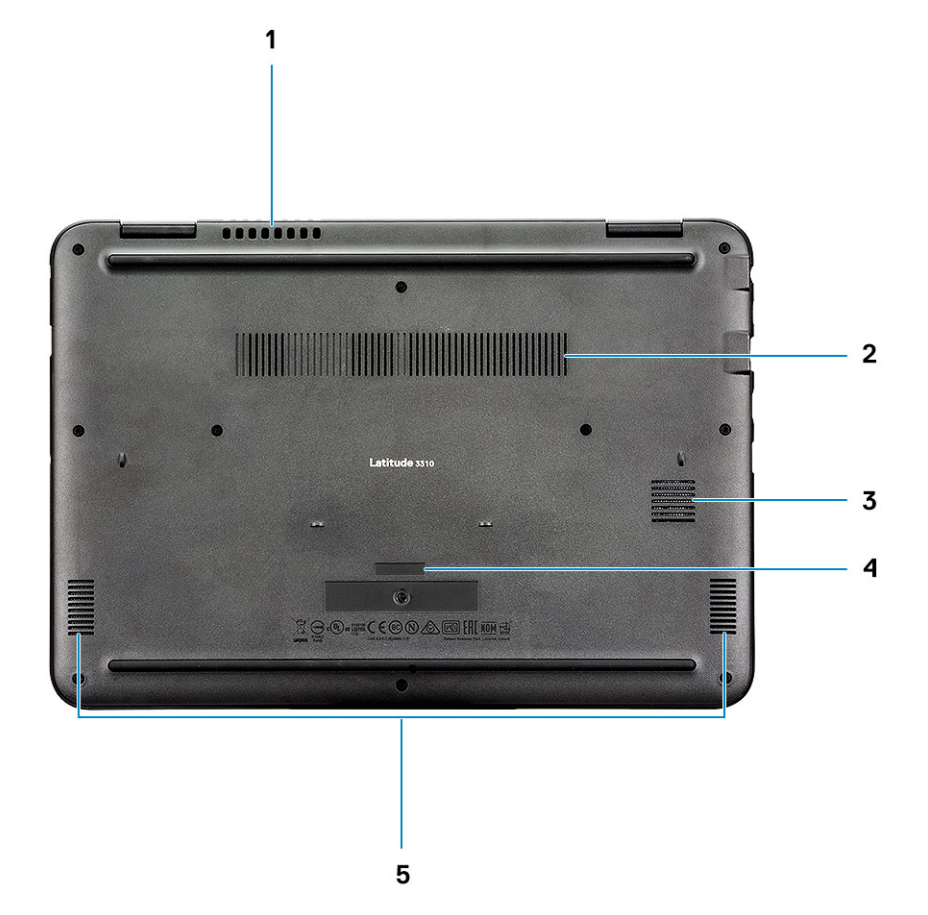

- 1. System fan vent 2. Heatsink vent
- 
- 5. Speakers
- 
- 3. SSD vent 4. Service tag

## <span id="page-9-0"></span>**Palmrest view**

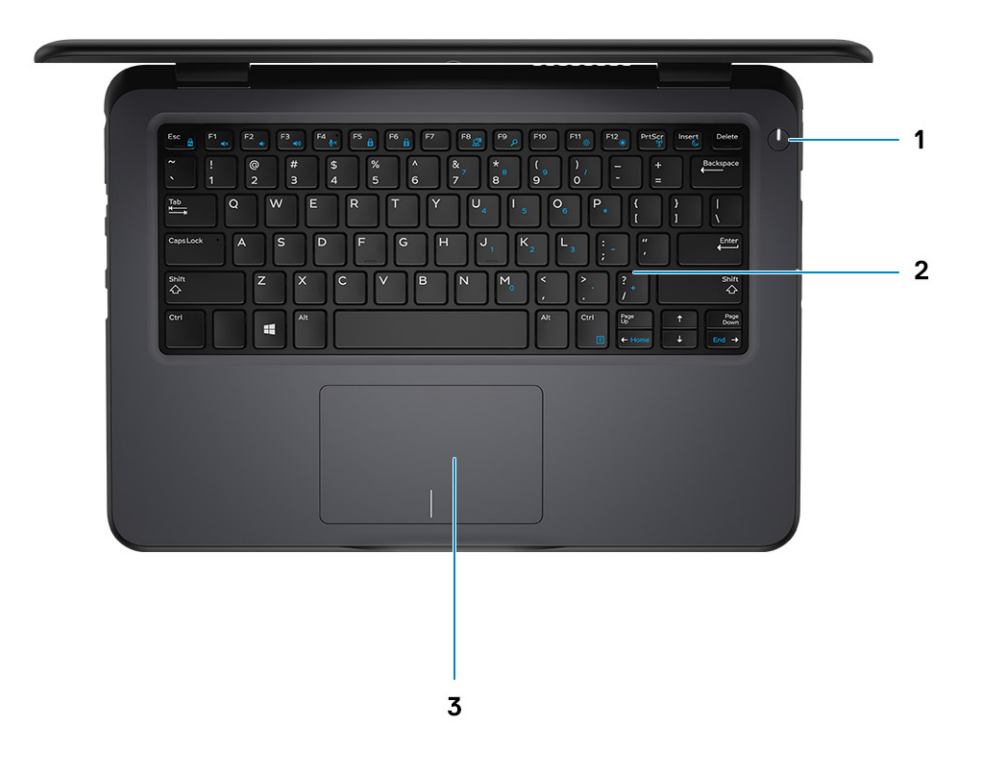

- 1. Power button
- 2. Keyboard
- 3. Touchpad

# **Keyboard shortcuts**

<span id="page-10-0"></span>**NOTE: Keyboard characters may differ depending on the keyboard language configuration. Keys that are used for shortcuts remain the same across all language configurations.**

#### **Table 2. List of keyboard shortcuts**

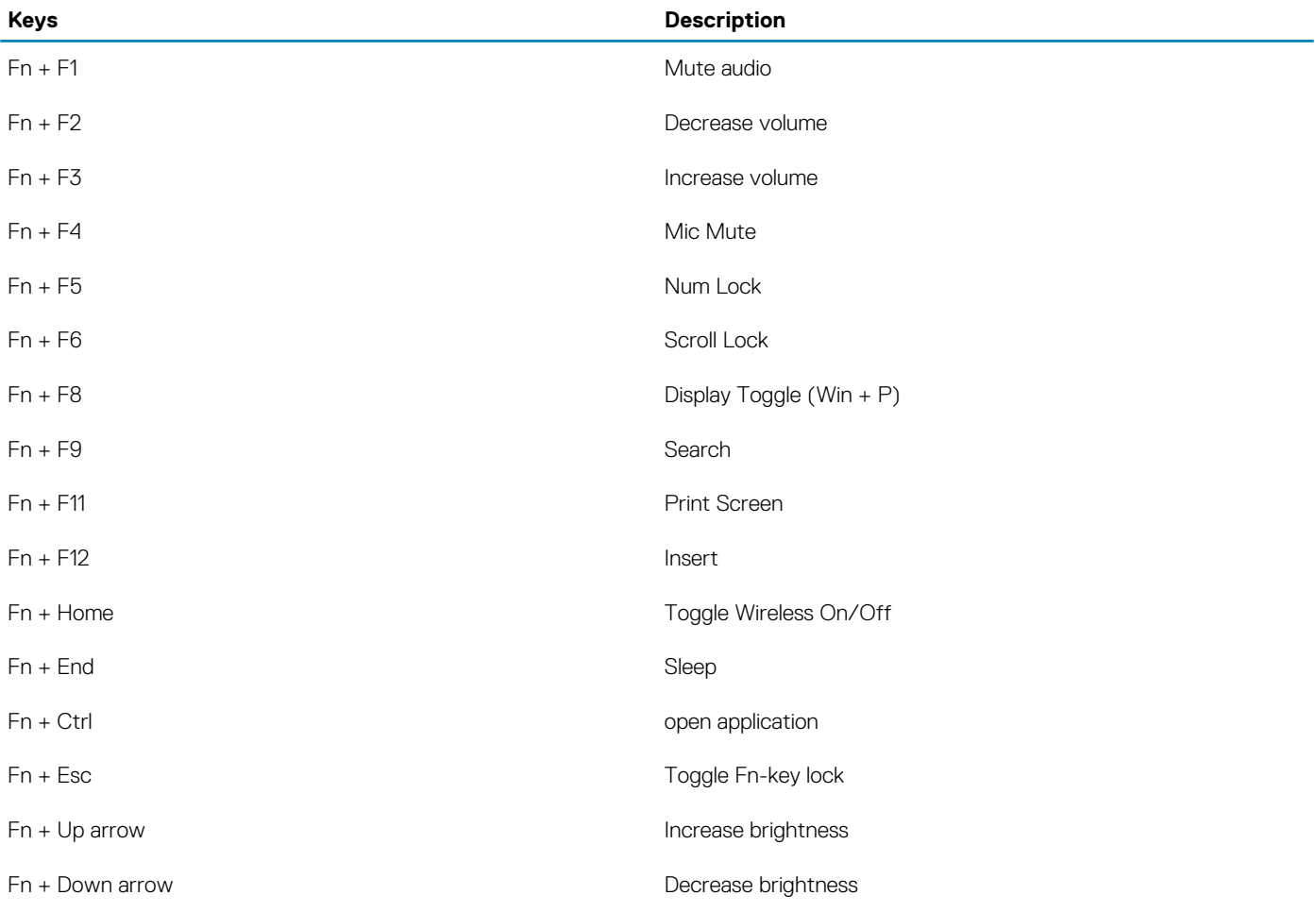

**4**

## <span id="page-11-0"></span>**Dimensions and weight**

#### **Table 3. Dimensions and weight**

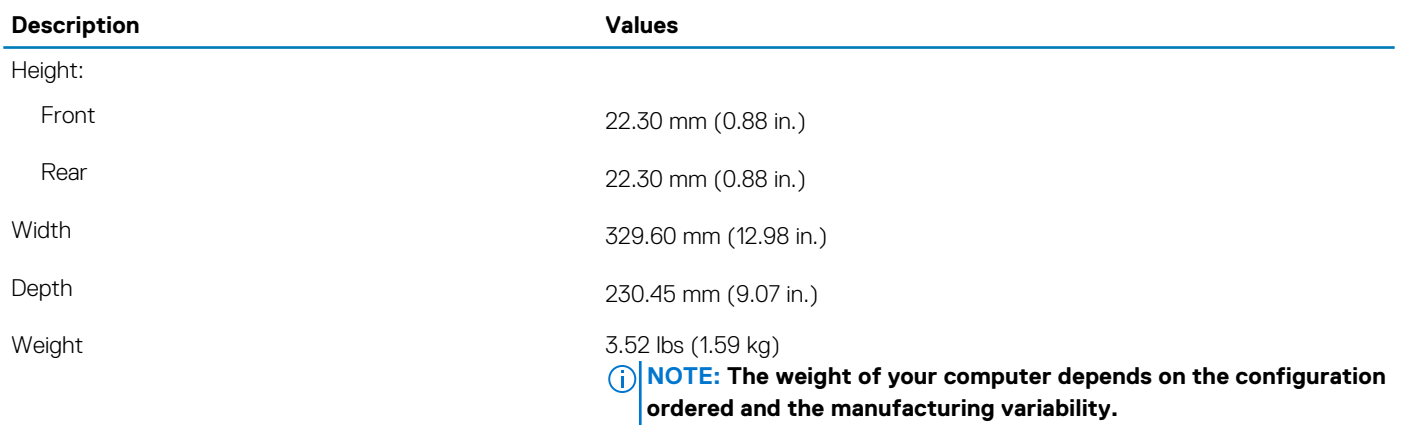

### **Processors**

#### **Table 4. Processors**

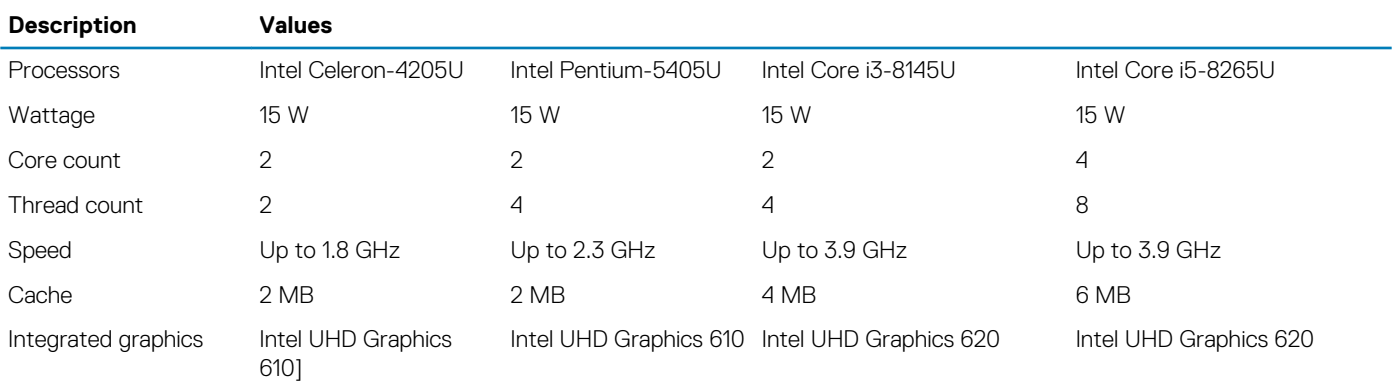

### **Chipset**

### **Table 5. Chipset**

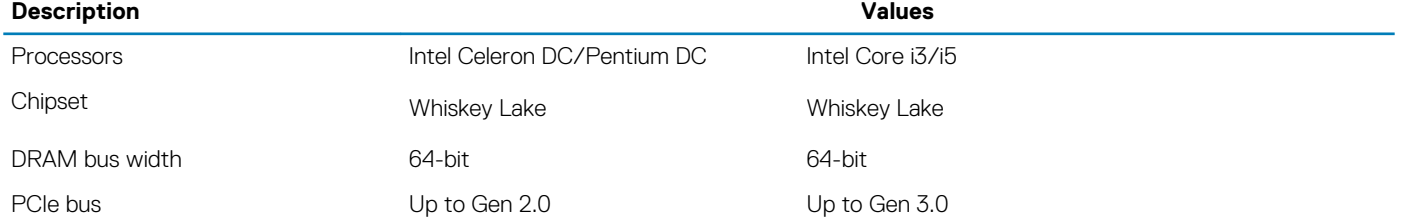

## <span id="page-12-0"></span>**Operating system**

• Windows 10 Professional (64-bit)

## **Memory**

#### **Table 6. Memory specifications**

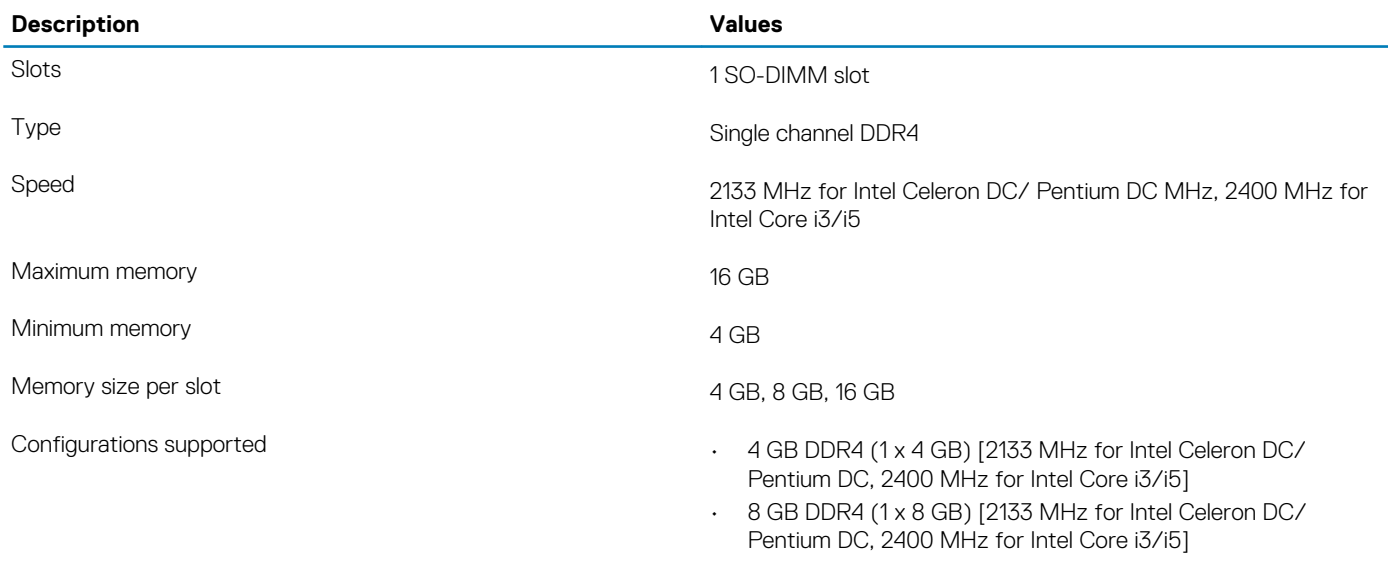

• 16 GB DDR4 (1 x 16 GB) [2133 MHz for Intel Celeron DC/ Pentium DC, 2400 MHz for Intel Core i3/i5]

### **Ports and connectors**

#### **Table 7. External ports and connectors**

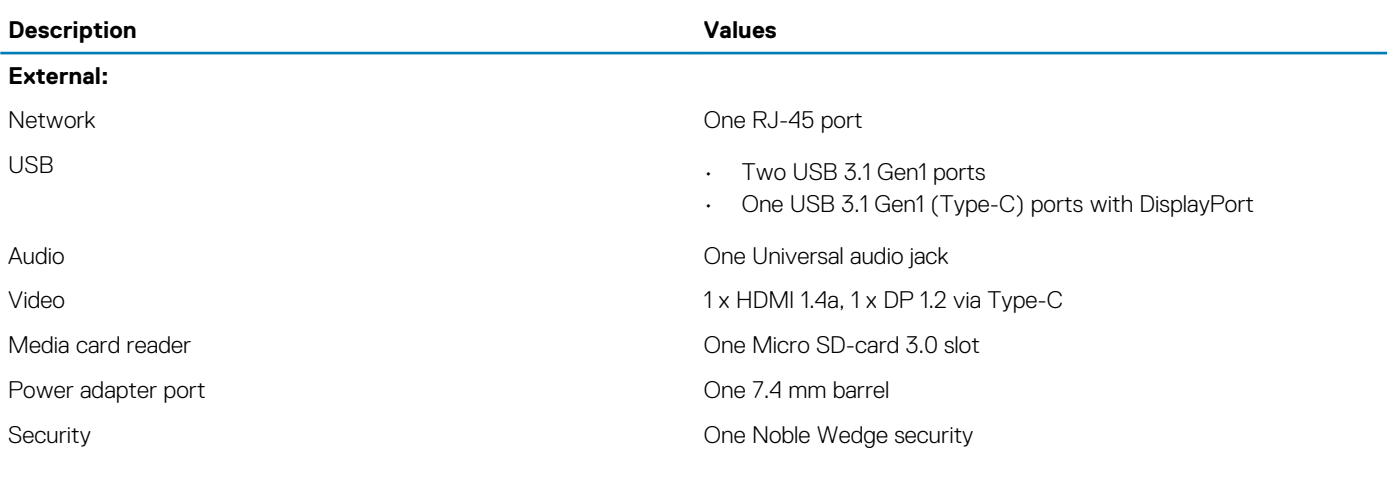

### **Table 8. Internal ports and connectors**

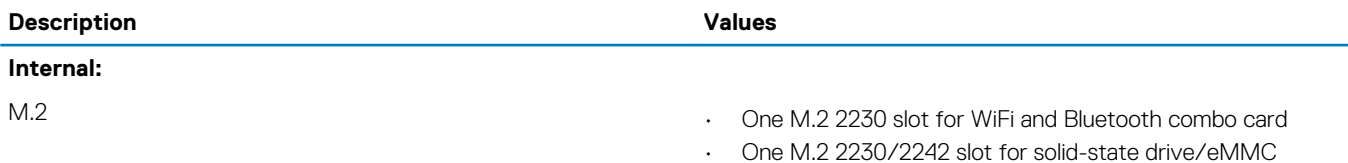

**NOTE: To learn more about the features of different types of M.2 cards, see the knowledge base article [SLN301626.](https://www.dell.com/support/article/sln301626/)**

## <span id="page-13-0"></span>**Communications**

### **Ethernet**

### **Table 9. Ethernet specifications**

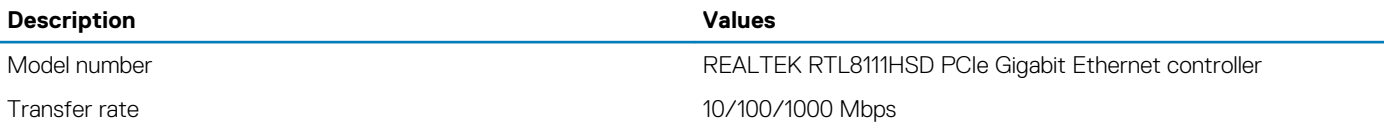

### **Wireless module**

### **Table 10. Wireless module specifications**

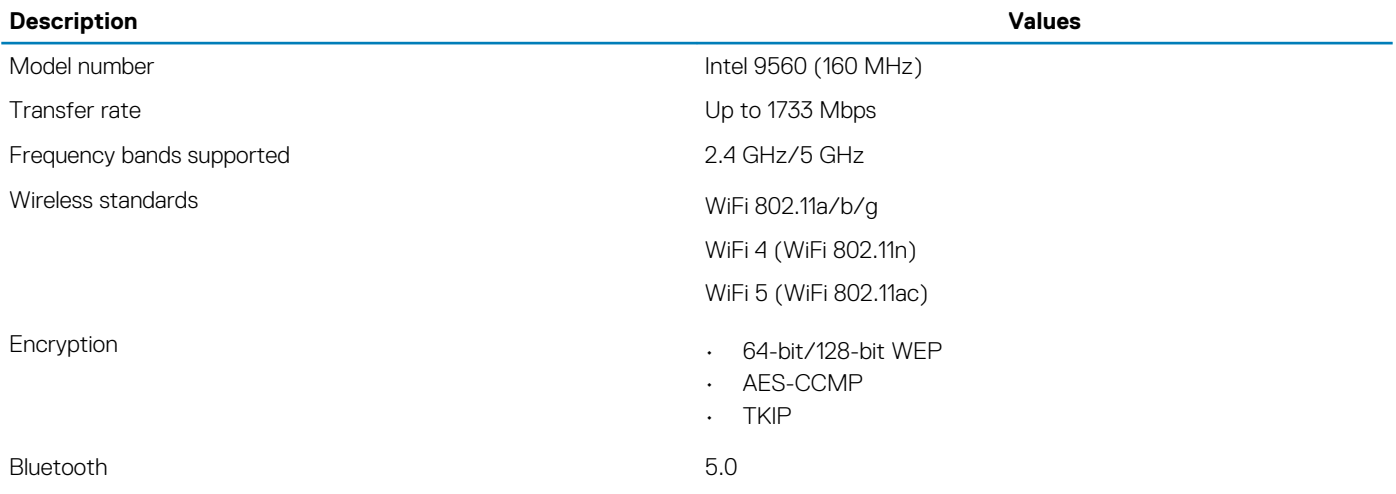

## **Audio**

### **Table 11. Audio specifications**

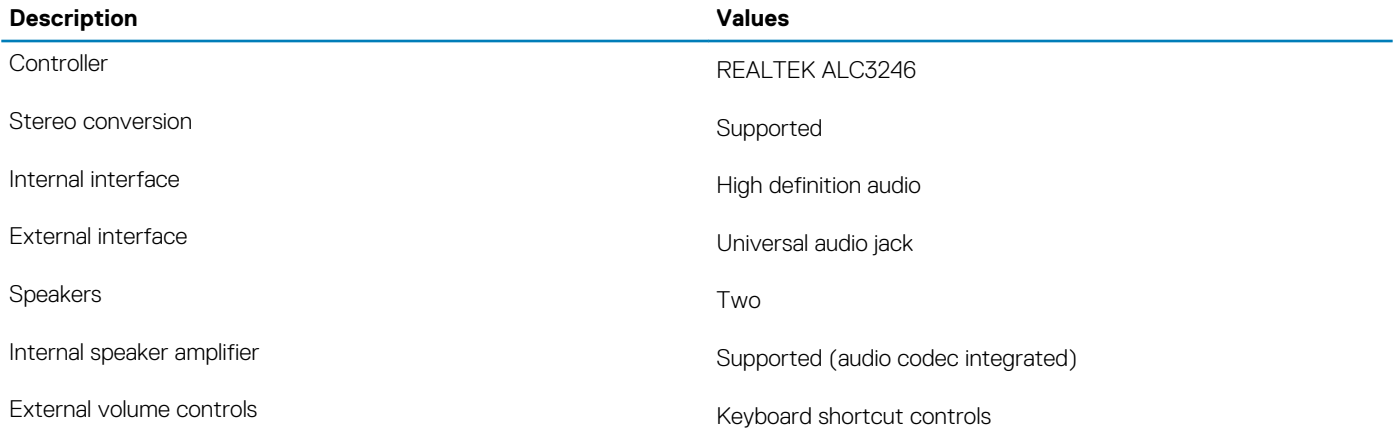

<span id="page-14-0"></span>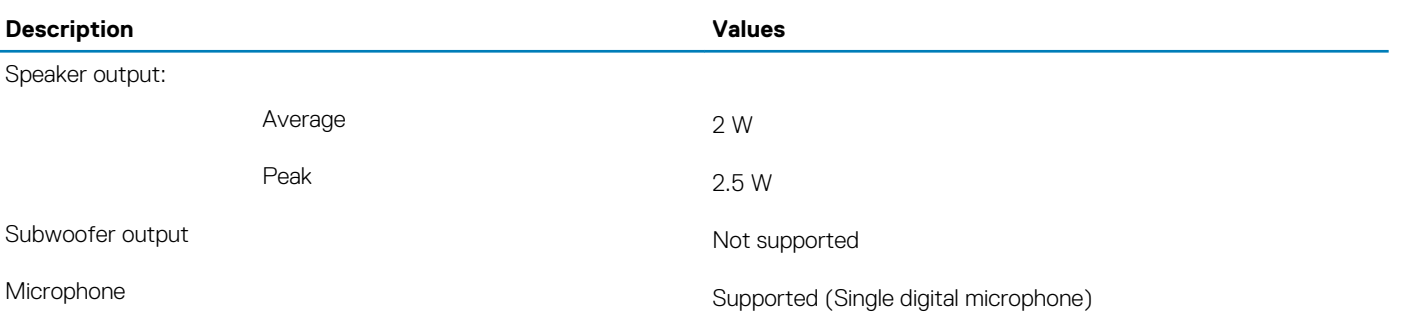

## **Storage**

Your computer supports any one of the following configurations:

- One M.2 2242 eMMC
- One M.2 2230 Solid State Drive

#### **Table 12. Storage specifications**

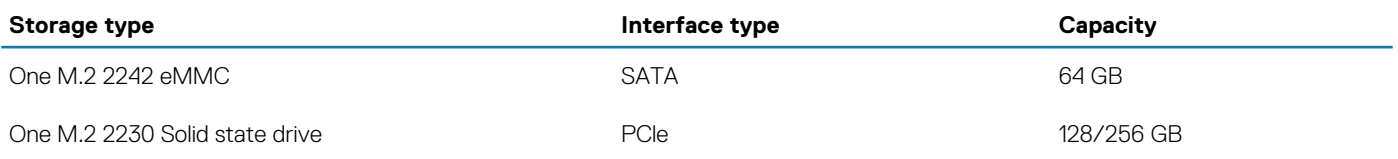

## **Media-card reader**

### **Table 13. Media-card reader specifications**

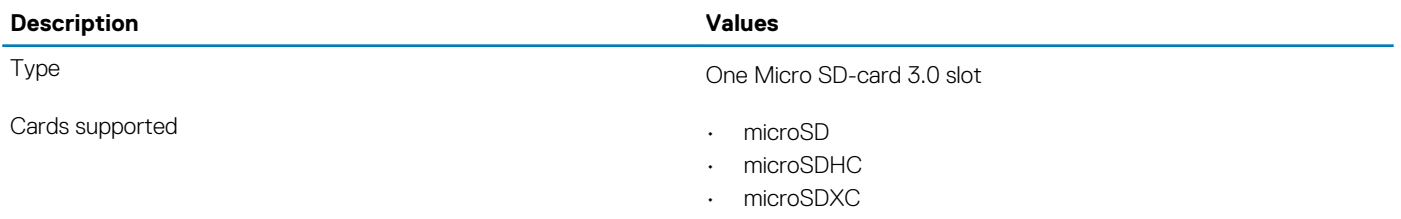

## **Keyboard**

#### **Table 14. Keyboard specifications**

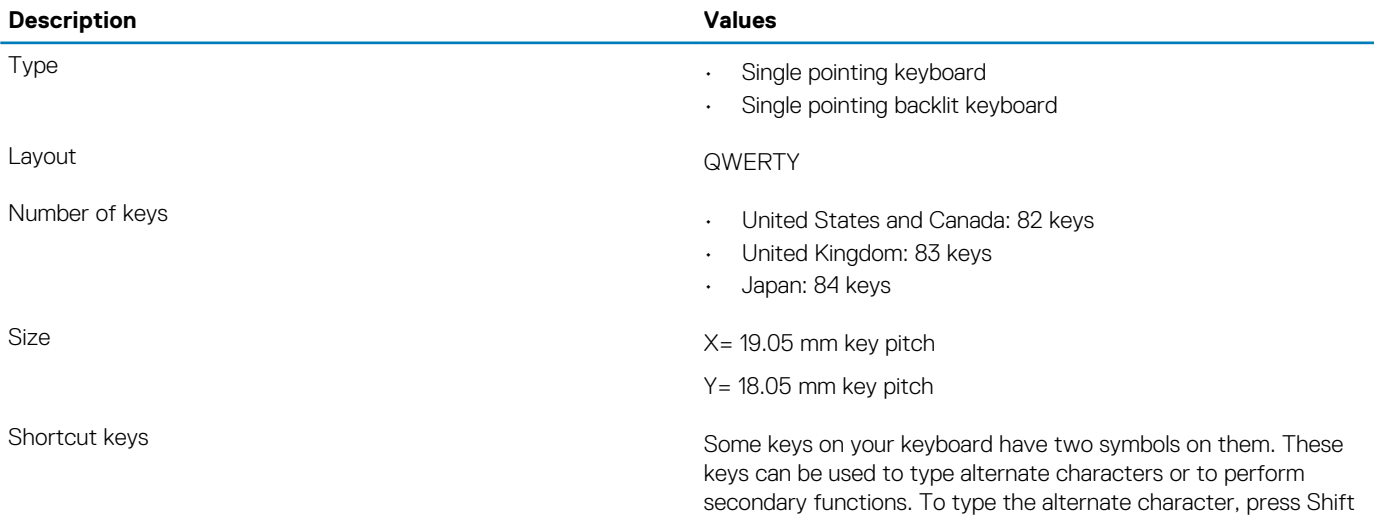

and the desired key. To perform secondary functions, press Fn and the desired key.

**NOTE: You can define the primary behavior of the function keys (F1–F12) changing Function Key Behavior in BIOS setup program.**

[Keyboard shortcuts.](#page-10-0)

## <span id="page-15-0"></span>**Camera**

#### **Table 15. Camera specifications**

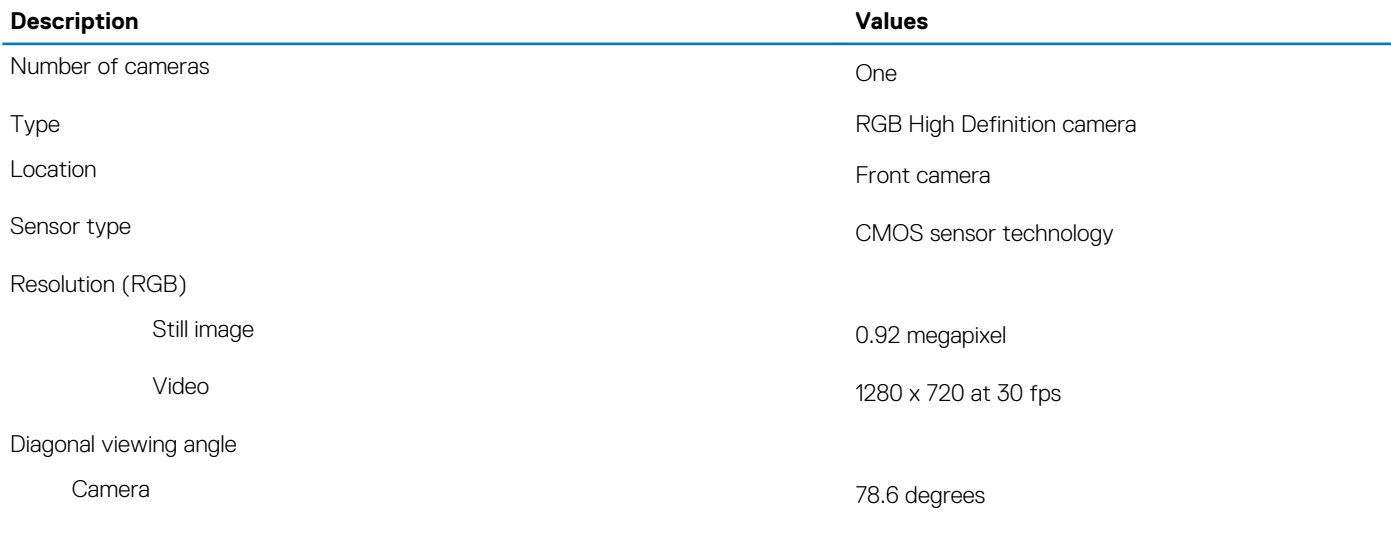

### **Touchpad**

#### **Table 16. Touchpad specifications**

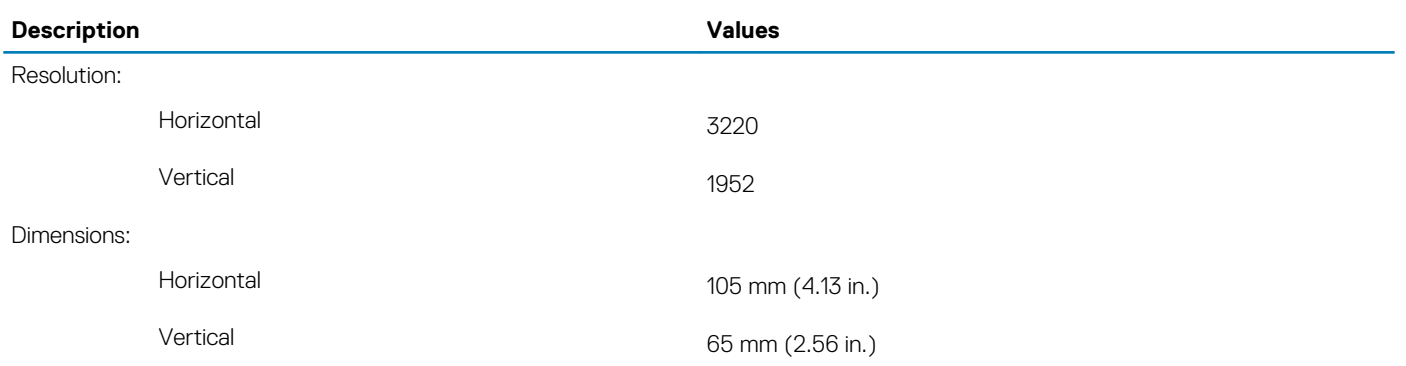

### **Touchpad gestures**

For more information about touchpad gestures for Windows 10, see the Microsoft knowledge base article [4027871](https://support.microsoft.com/help/4027871/windows-10-touchpad-gestures) at [support.microsoft.com.](https://support.microsoft.com/)

## <span id="page-16-0"></span>**Power adapter**

### **Table 17. Power adapter specifications**

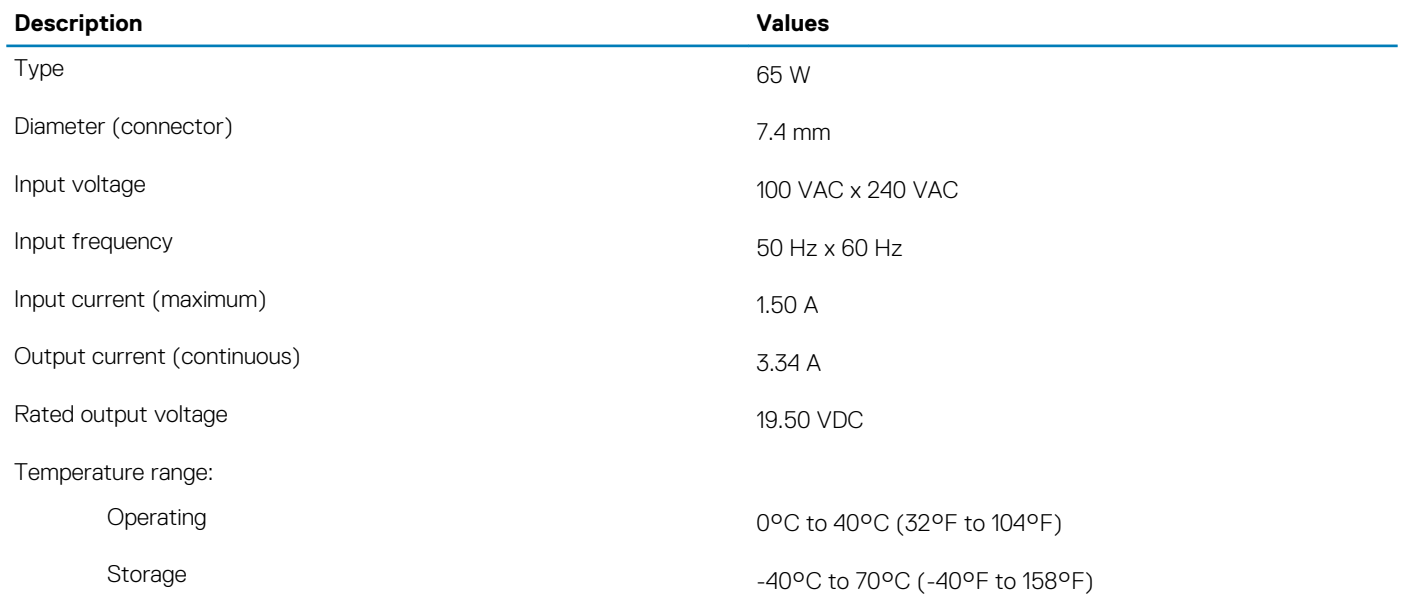

## **Battery**

### **Table 18. Battery specifications**

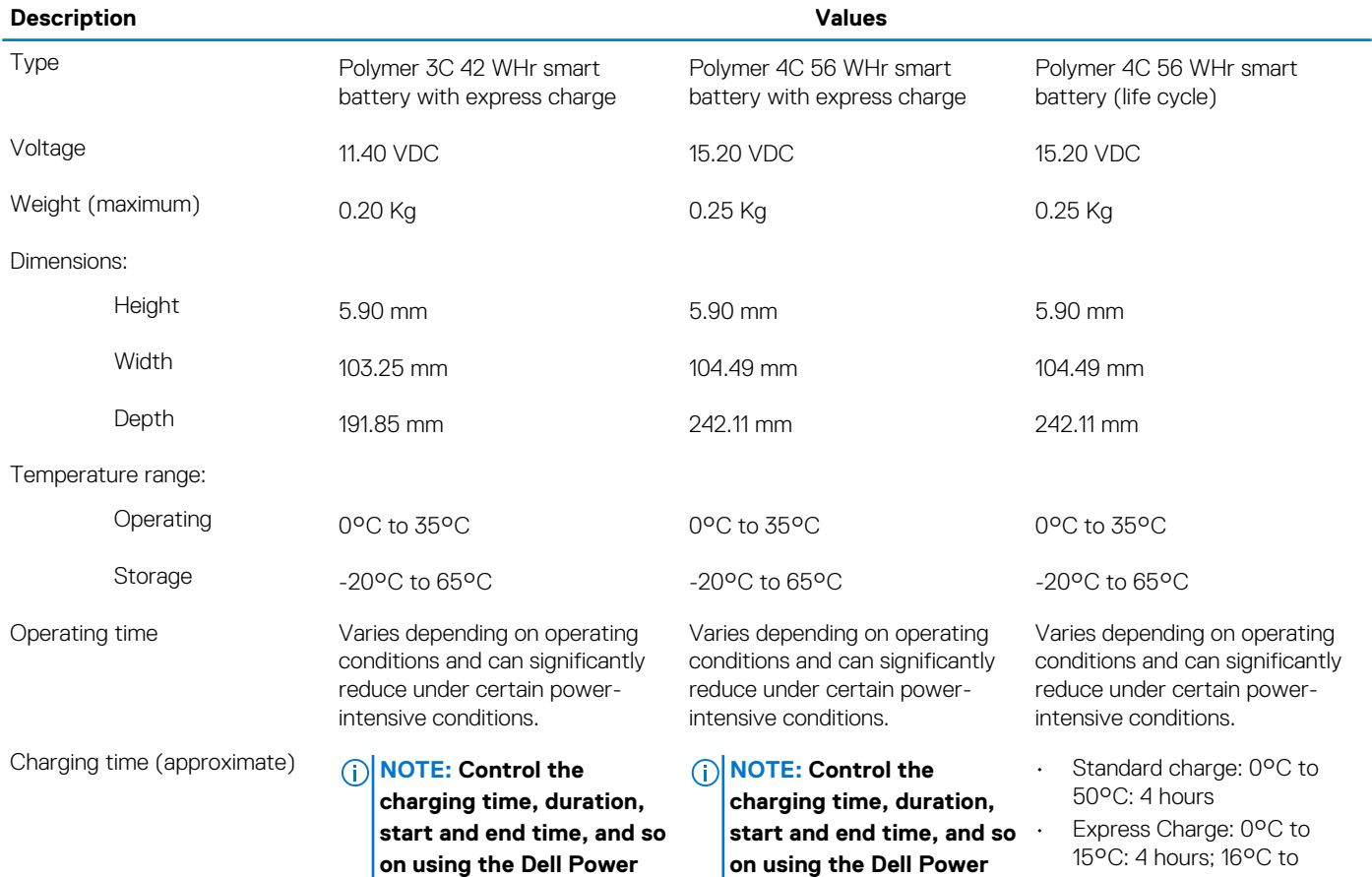

**Manager application. For**

**Manager application. For**

<span id="page-17-0"></span>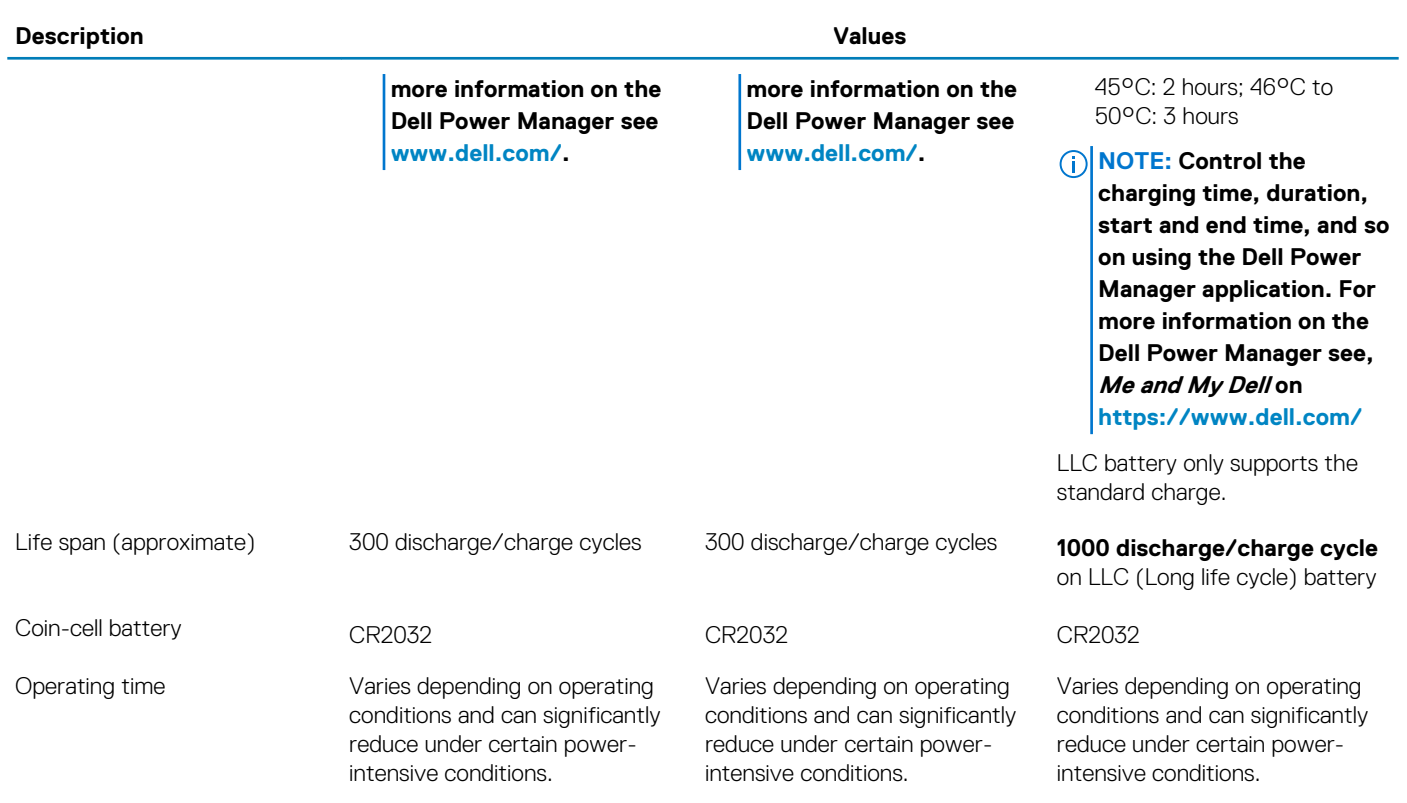

## **Display**

### **Table 19. Display specifications**

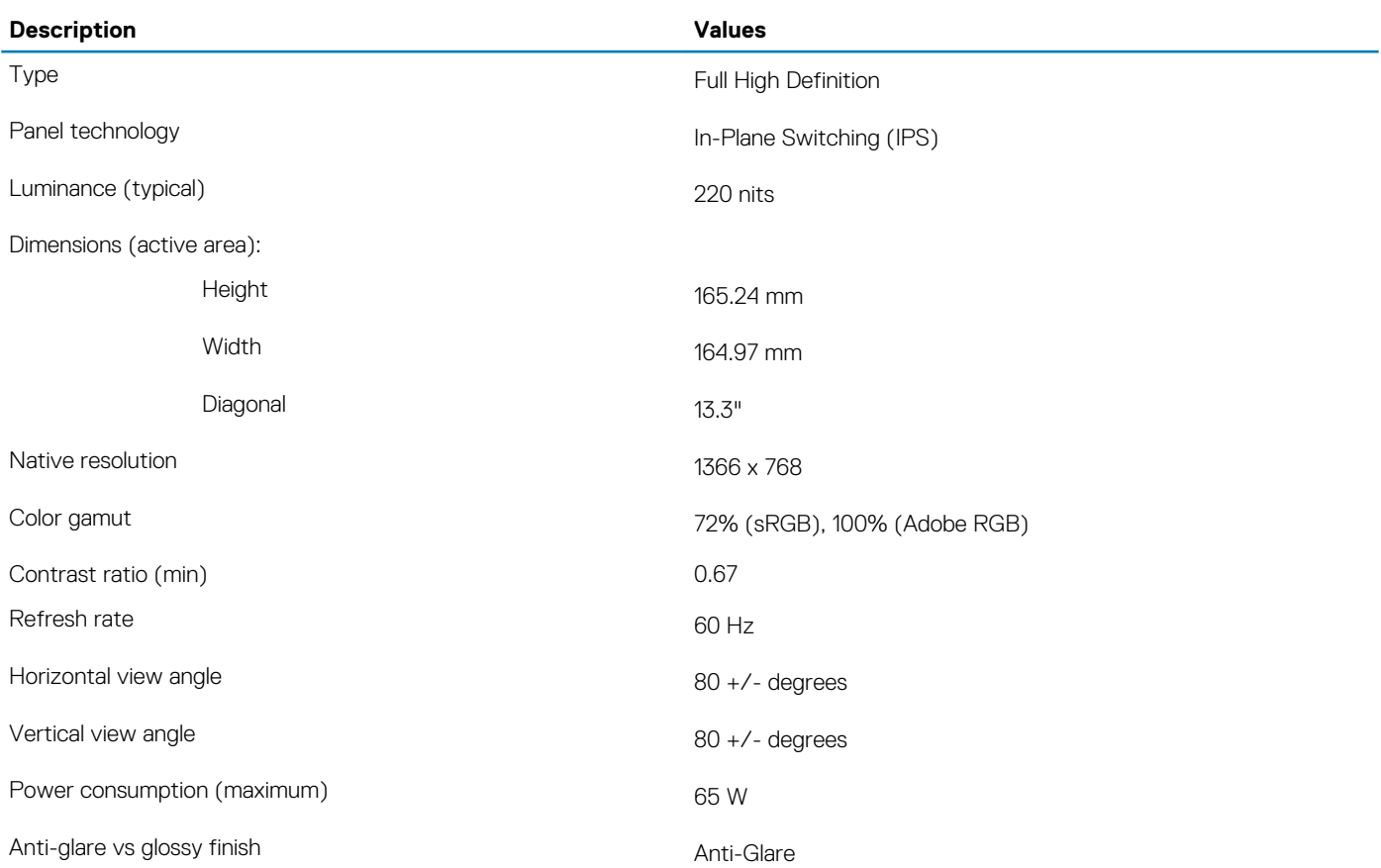

<span id="page-18-0"></span>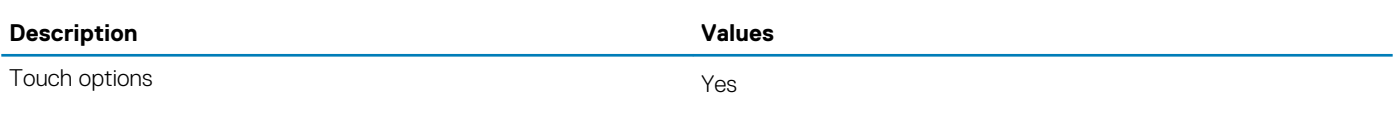

## **Video**

### **Table 20. Integrated graphics specifications**

#### **Integrated graphics**

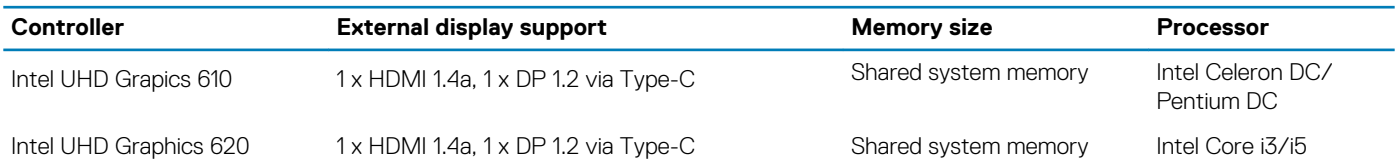

## **Computer environment**

**Airborne contaminant level:** G1 as defined by ISA-S71.04-1985

#### **Table 21. Computer environment**

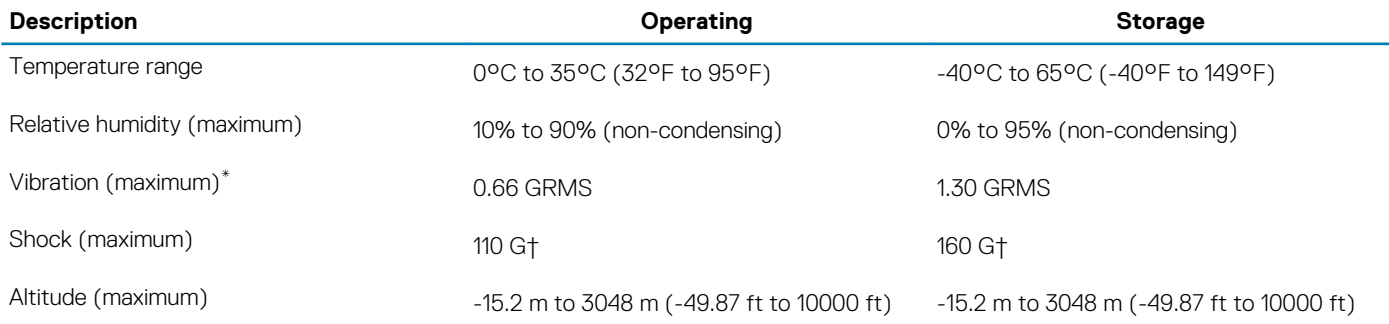

\* Measured using a random vibration spectrum that simulates user environment.

† Measured using a 2 ms half-sine pulse when the hard drive is in use.

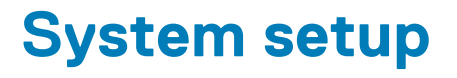

<span id="page-19-0"></span>**CAUTION: Unless you are an expert computer user, do not change the settings in the BIOS Setup program. Certain changes can make your computer work incorrectly.**

### **NOTE: Before you change BIOS Setup program, it is recommended that you write down the BIOS Setup program screen information for future reference.**

Use the BIOS Setup program for the following purposes:

- Get information about the hardware installed in your computer, such as the amount of RAM and the size of the hard drive.
- Change the system configuration information.
- Set or change a user-selectable option, such as the user password, type of hard drive installed, and enabling or disabling base devices.

#### **Topics:**

- Boot menu
- Navigation keys
- [System setup options](#page-20-0)
- [Boot Sequence](#page-30-0)
- [Updating the BIOS in Windows](#page-30-0)
- [System and setup password](#page-31-0)

### **Boot menu**

Press <F12> when the Dell logo appears to initiate a one-time boot menu with a list of the valid boot devices for the system. Diagnostics and BIOS Setup options are also included in this menu. The devices listed on the boot menu depend on the bootable devices in the system. This menu is useful when you are attempting to boot to a particular device or to bring up the diagnostics for the system. Using the boot menu does not make any changes to the boot order stored in the BIOS.

The options are:

- UEFI Boot:
- Windows Boot Manager
- **Other Options:** 
	- BIOS Setup
	- BIOS Flash Update
	- **Diagnostics**
	- Change Boot Mode Settings

## **Navigation keys**

**NOTE: For most of the System Setup options, changes that you make are recorded but do not take effect until you** ⋒ **restart the system.**

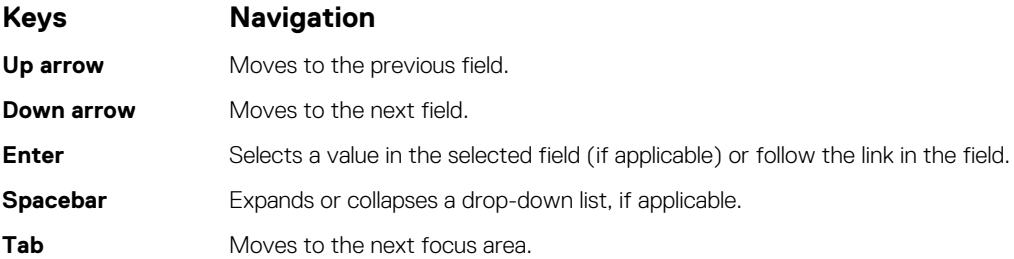

### <span id="page-20-0"></span>**Keys Navigation**

**Esc** Moves to the previous page until you view the main screen. Pressing Esc in the main screen displays a message that prompts you to save any unsaved changes and restarts the system.

## **System setup options**

**NOTE: Depending on the tabletcomputerlaptop and its installed devices, the items listed in this section may or may not appear.**

### **General options**

#### **Table 22. General**

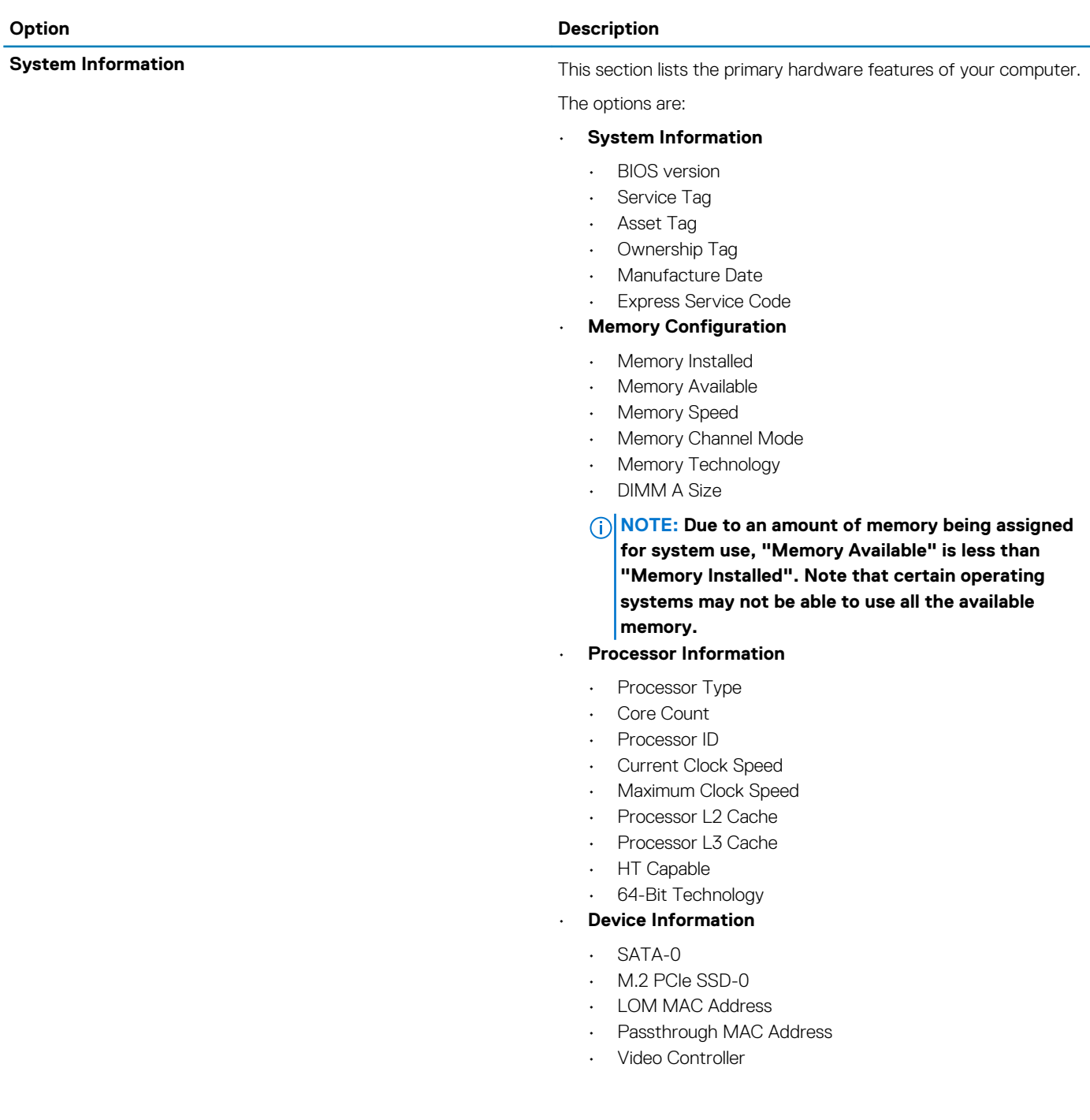

<span id="page-21-0"></span>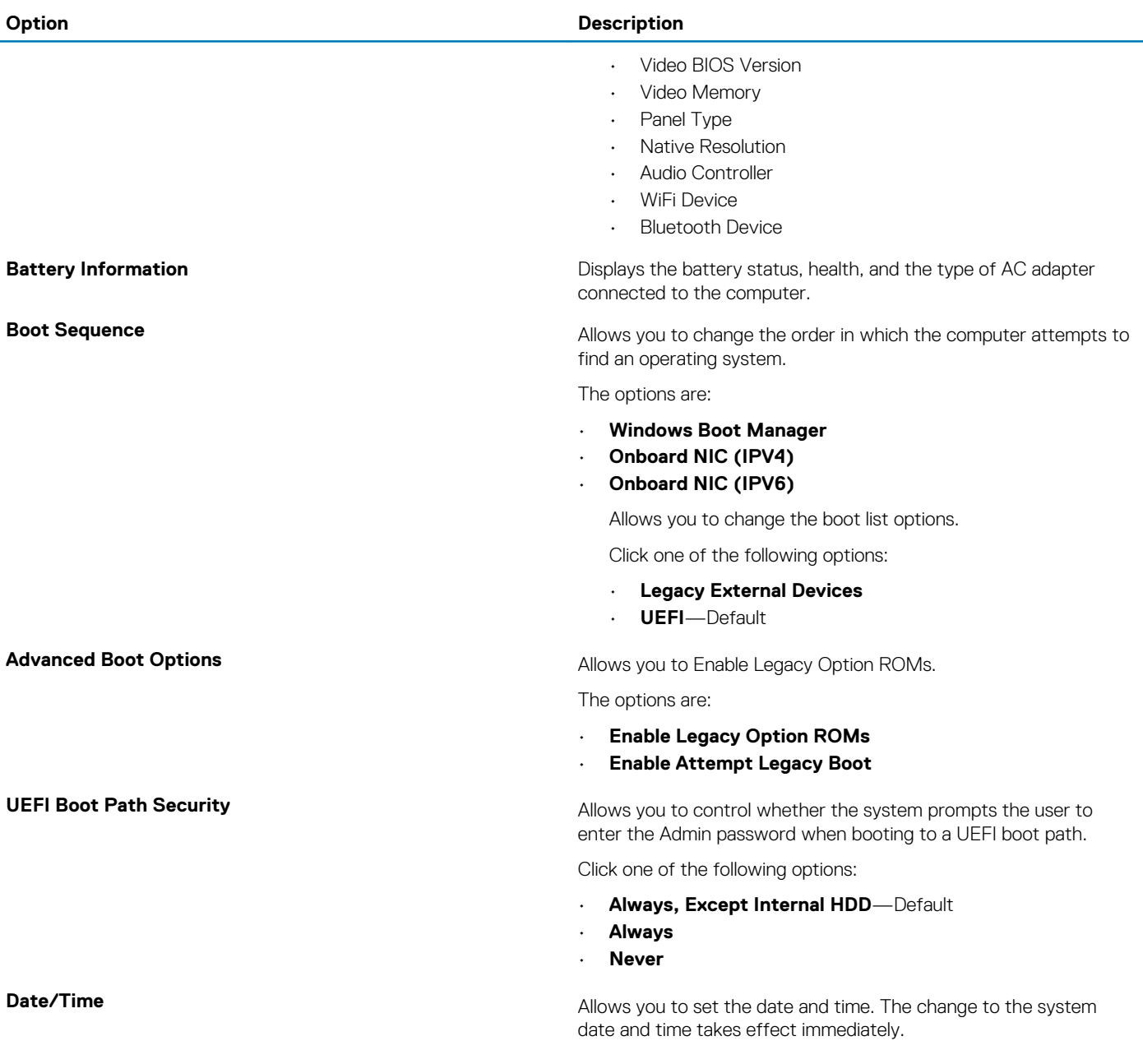

## **System configuration**

### **Table 23. System Configuration**

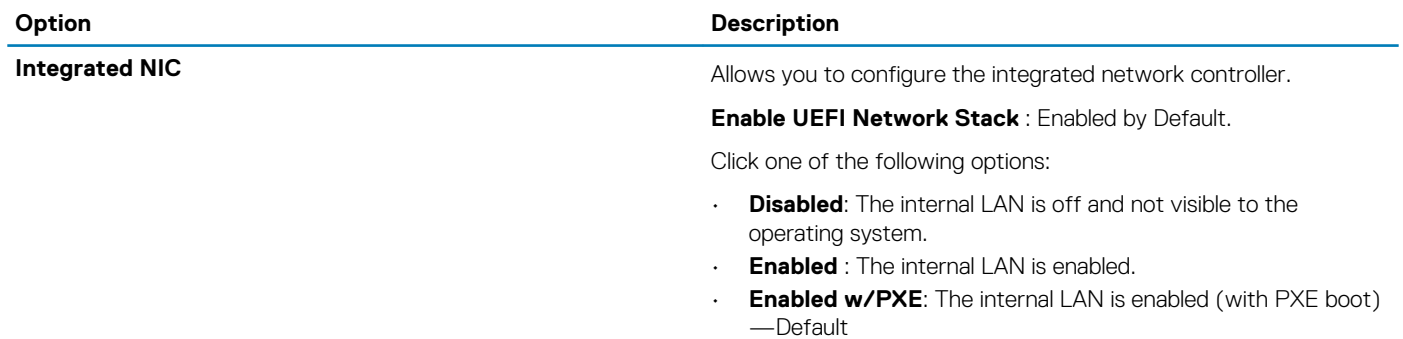

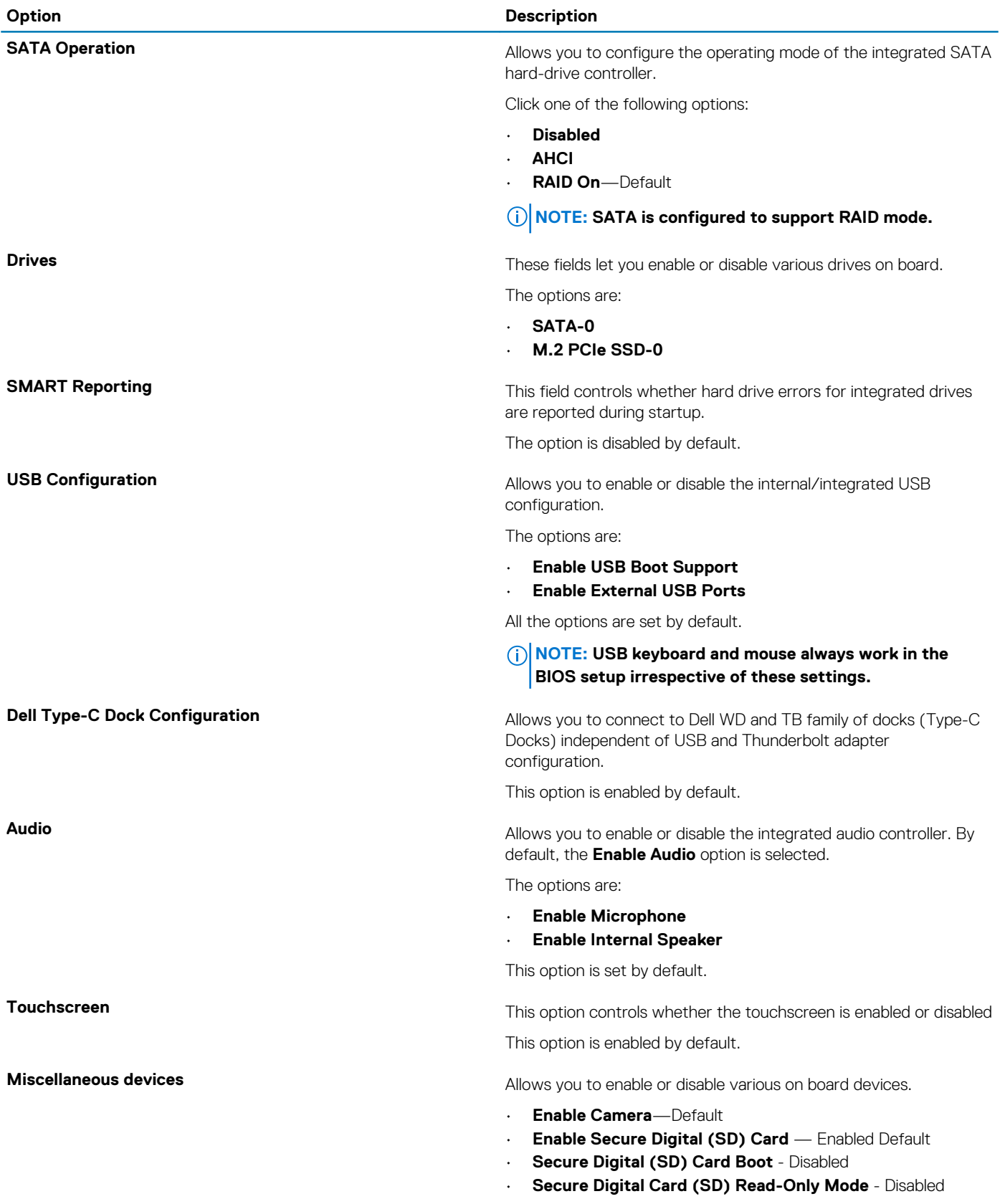

### <span id="page-23-0"></span>**Video screen options**

### **Table 24. Video**

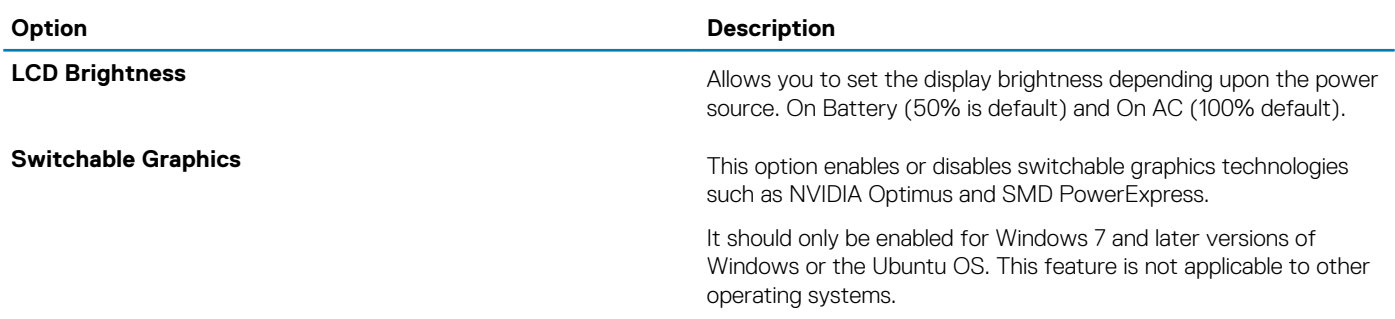

### **Security**

#### **Table 25. Security**

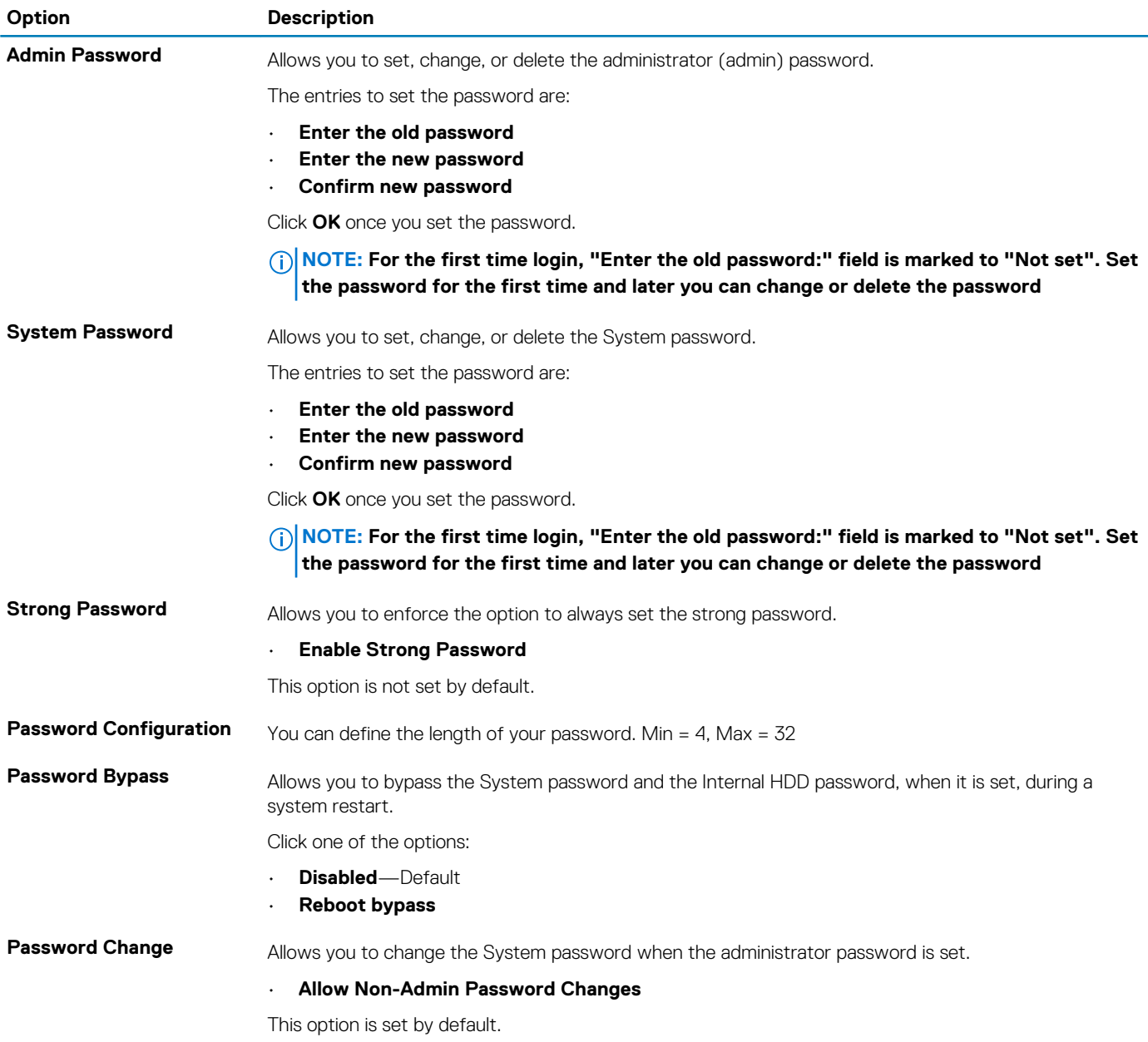

<span id="page-24-0"></span>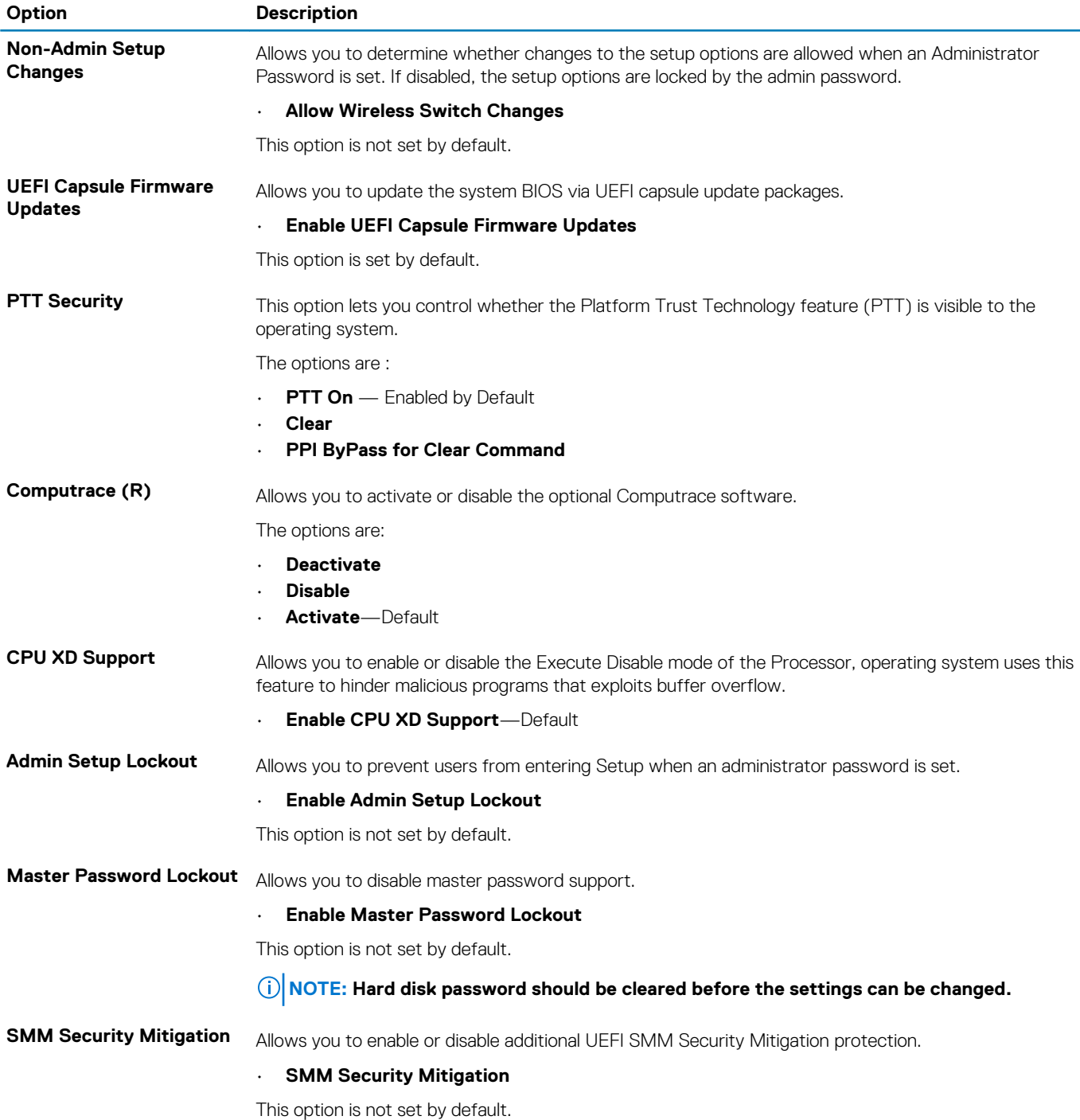

### **Secure Boot**

### **Table 26. Secure Boot**

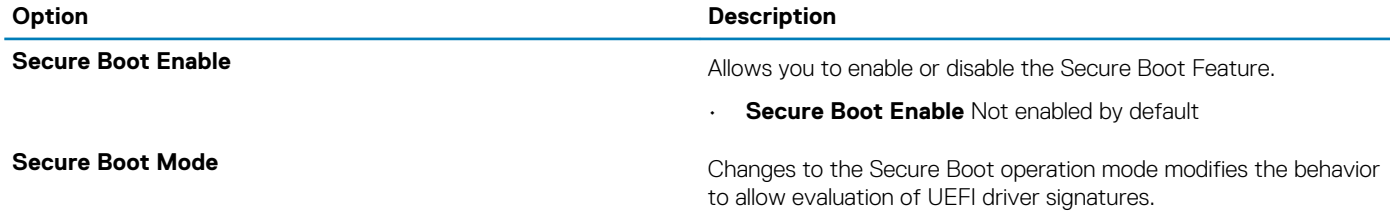

Choose one of the these options:

#### <span id="page-25-0"></span>**Option Description**

• **Deployed Mode**—Default

• **Audit Mode**

**Expert Key Management Expert Key Management** Allows you to enable or disable Expert Key Management.

#### • **Enable Custom Mode**

This option is not set by default.

The Custom Mode Key Management options are:

- **PK**—Default
- **KEK**
- **db**
- **dbx**

### **Intel Software Guard Extensions options**

### **Table 27. Intel Software Guard Extensions**

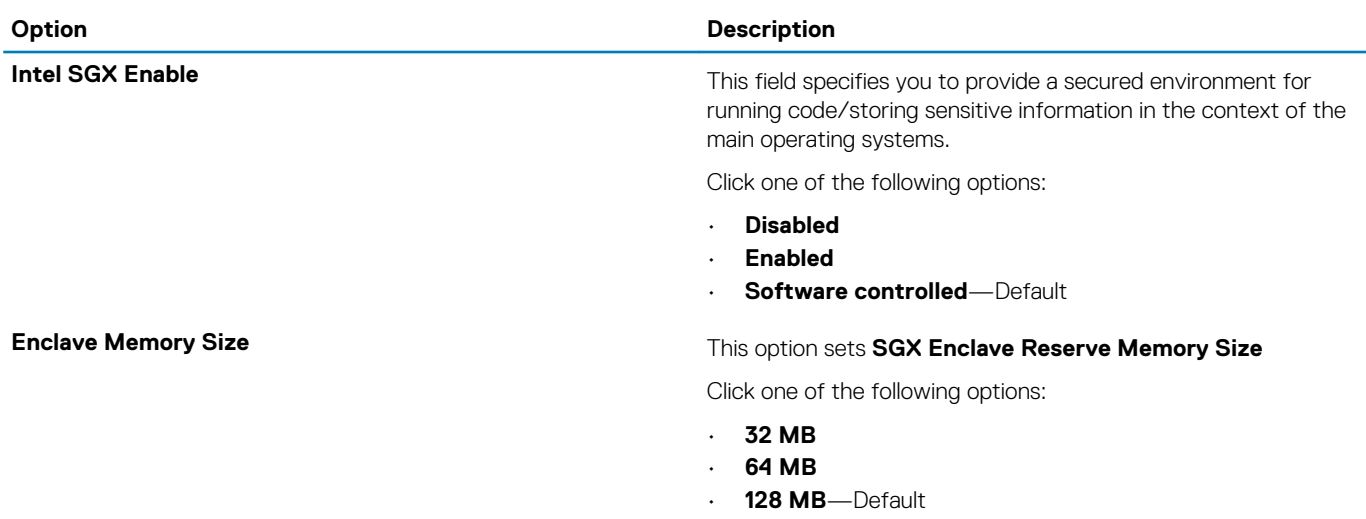

### **Performance**

#### **Table 28. Performance**

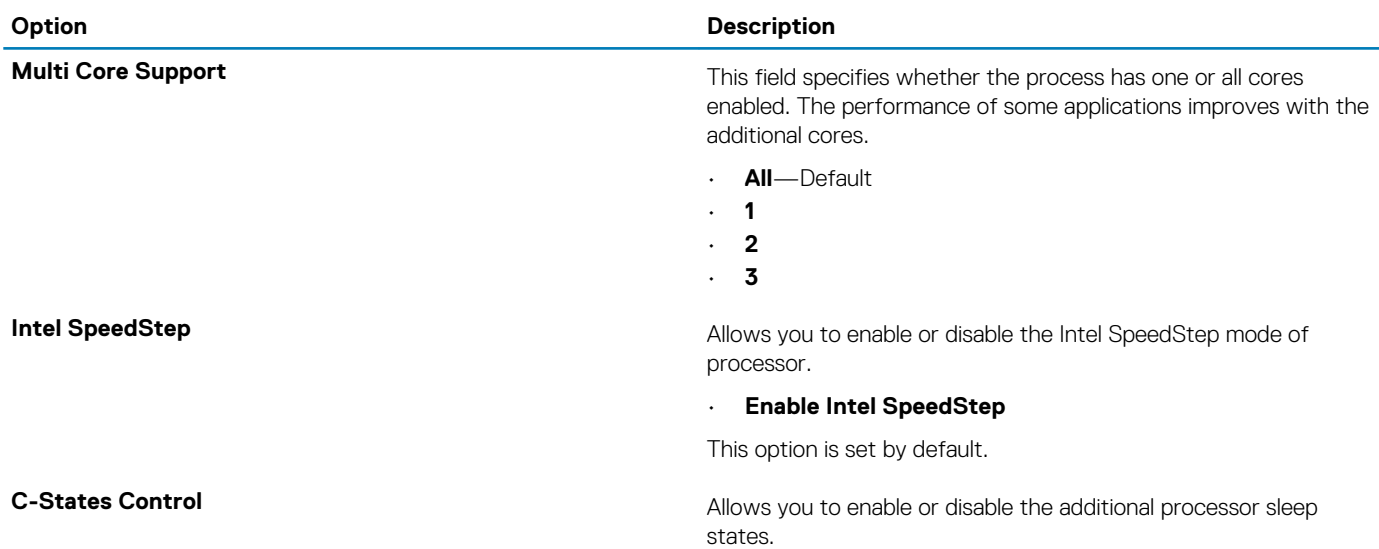

<span id="page-26-0"></span>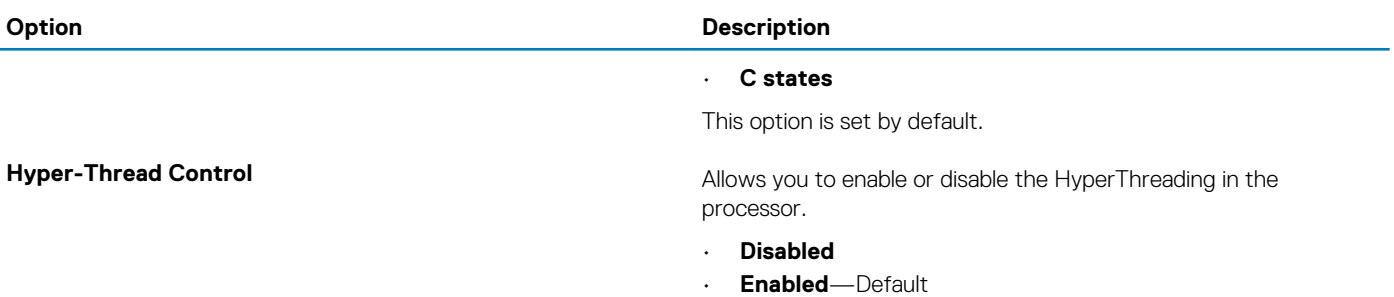

### **Power management**

### **Table 29. Power Management**

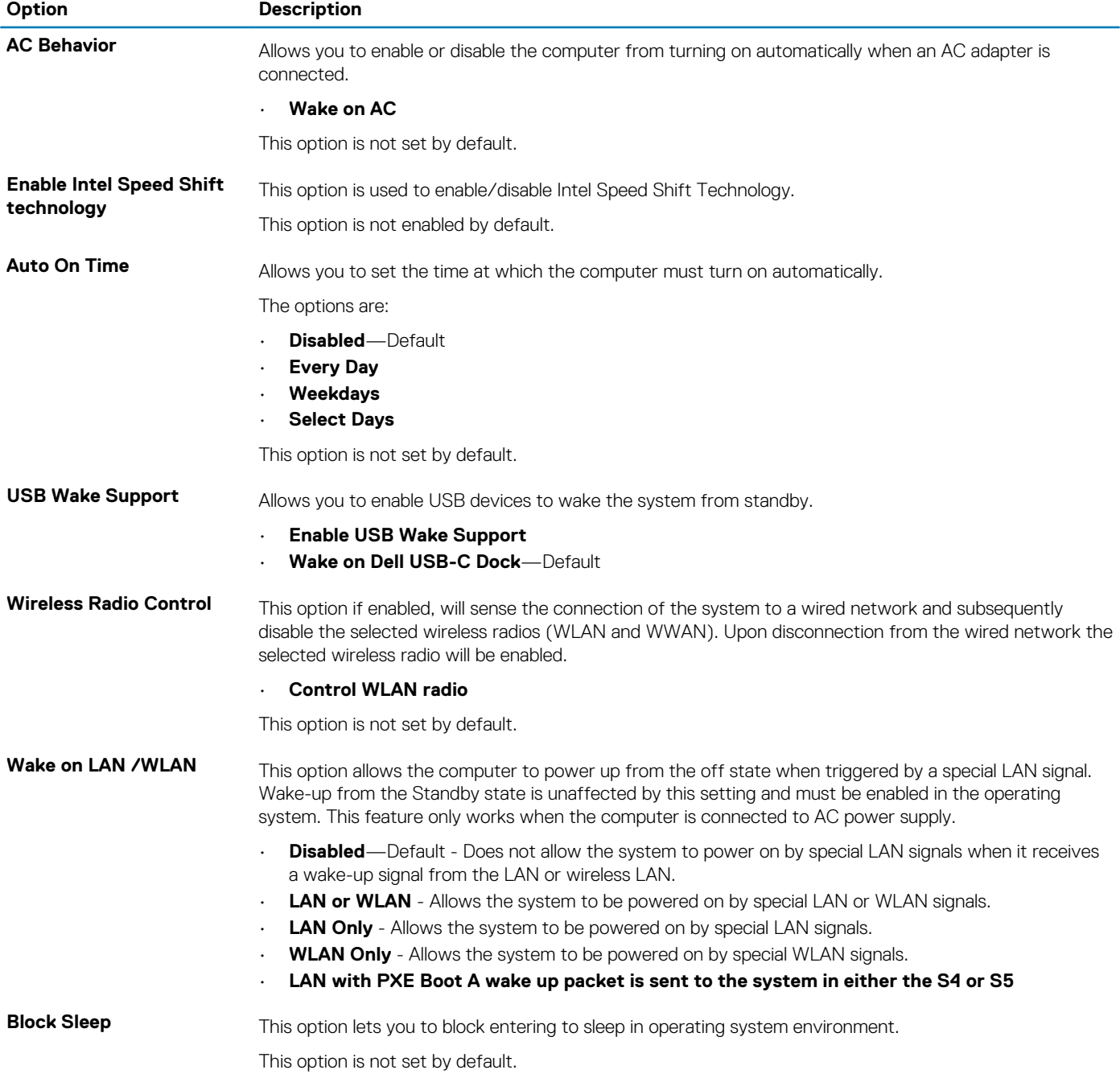

<span id="page-27-0"></span>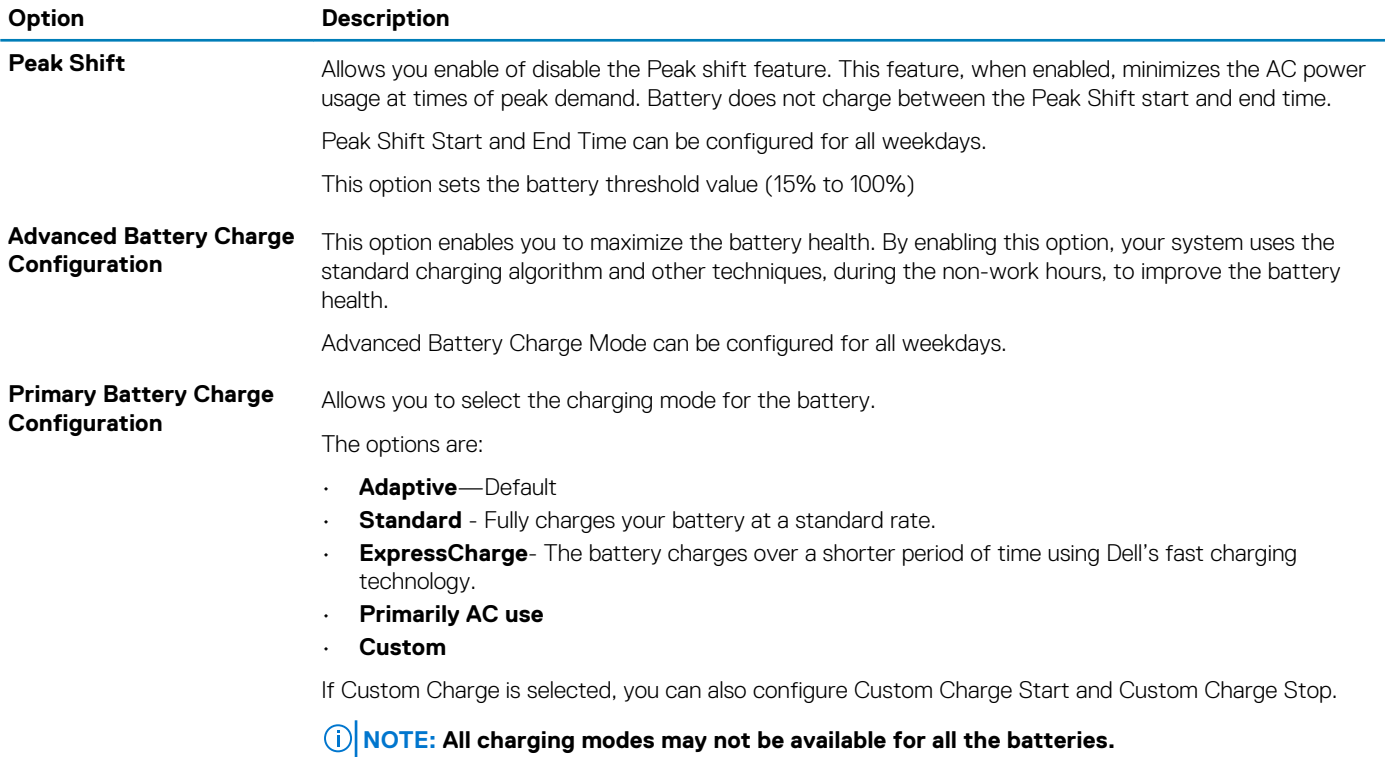

### **Post behavior**

#### **Table 30. POST Behavior**

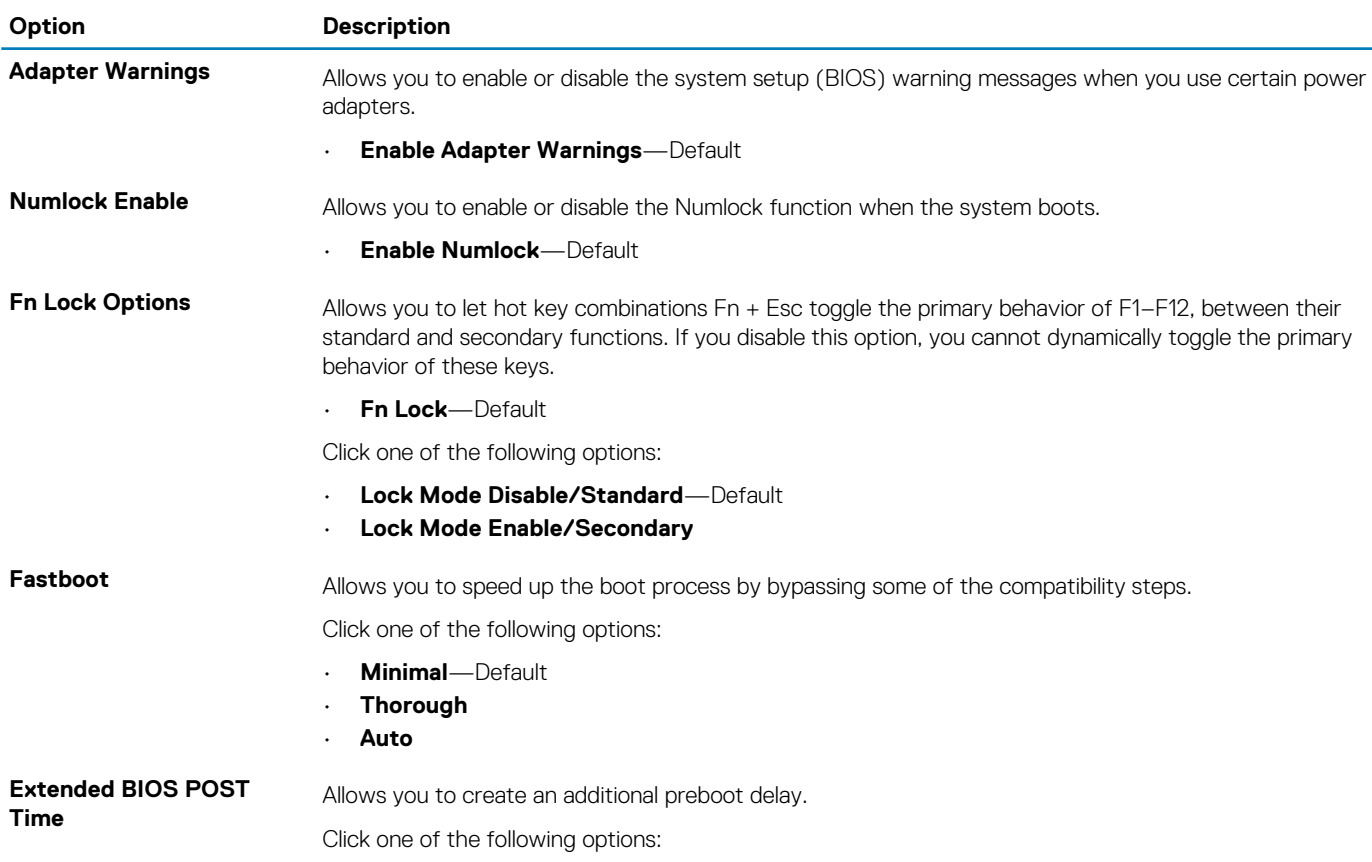

<span id="page-28-0"></span>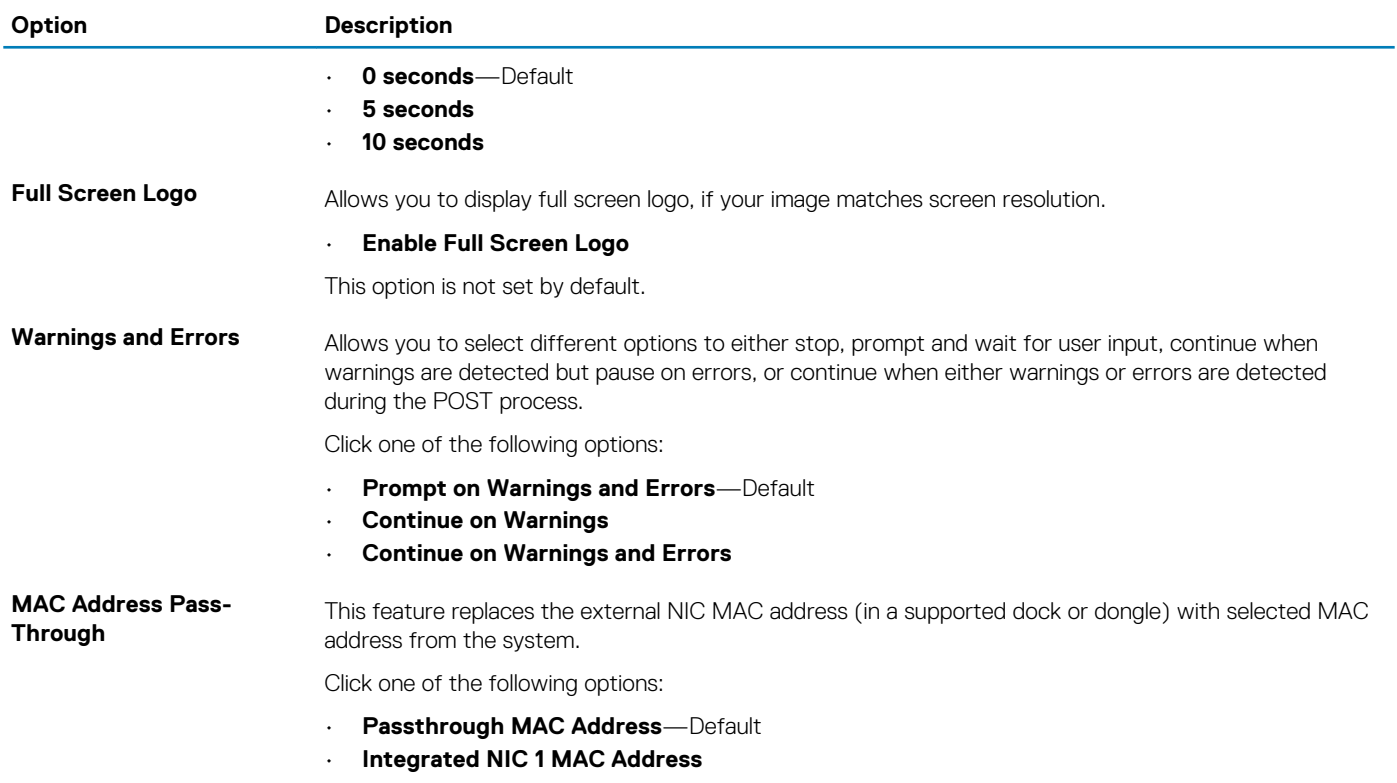

• **Disabled**

## **Virtualization support**

### **Table 31. Virtualization Support**

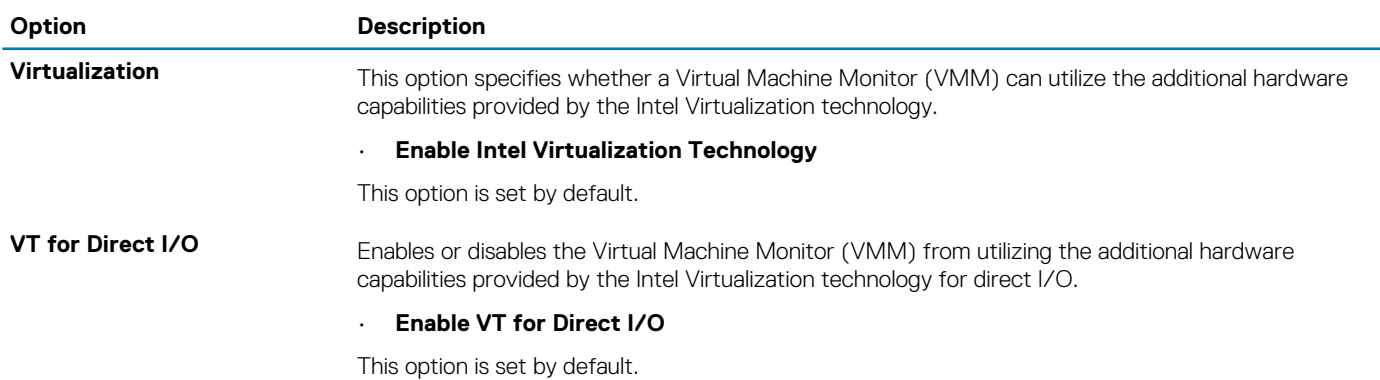

### **Wireless options**

### **Table 32. Wireless**

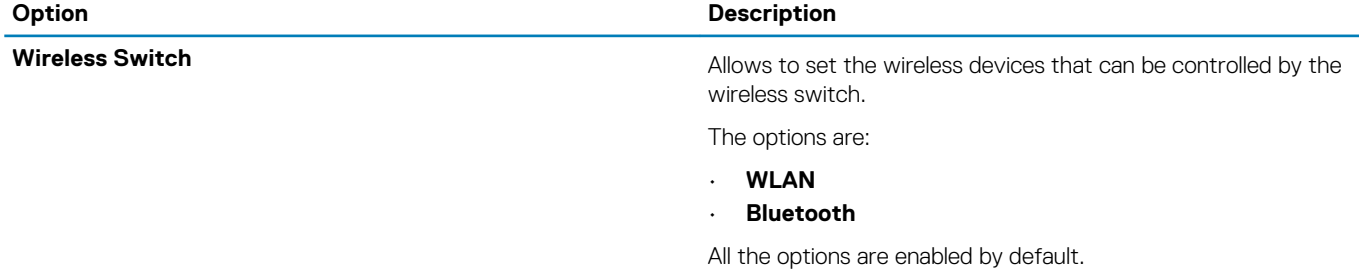

### <span id="page-29-0"></span>**Option Description**

Wireless Device Enable<br>
Allows you to enable or disable the internal wireless devices.

The options are:

- **WLAN**
- **Bluetooth**

All the options are enabled by default.

### **Maintenance**

#### **Table 33. Maintenance**

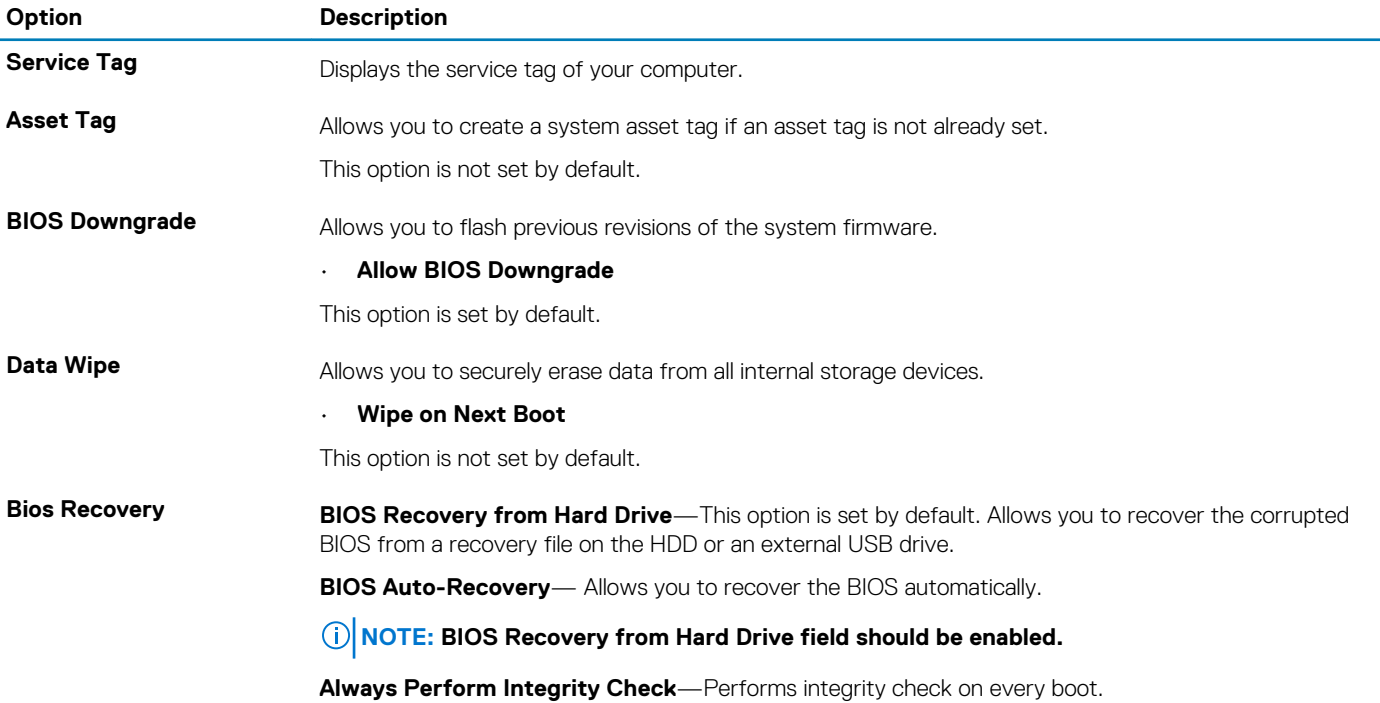

### **System logs**

#### **Table 34. System Logs**

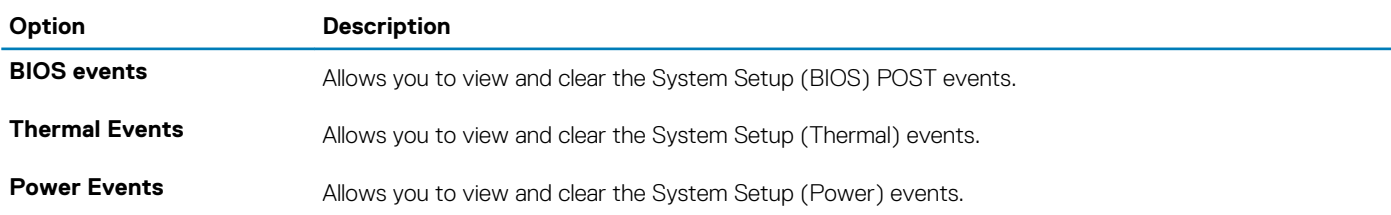

## **SupportAssist System Resolution**

### **Table 35. SupportAssist System Resolution**

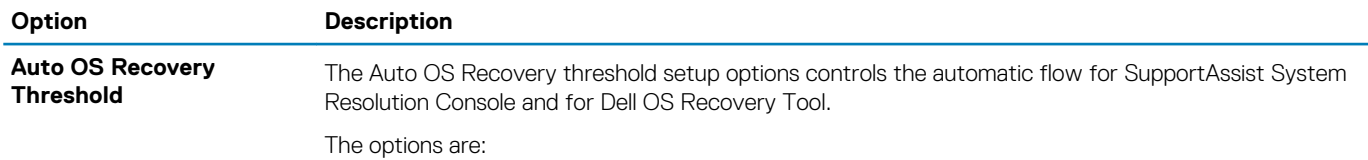

<span id="page-30-0"></span>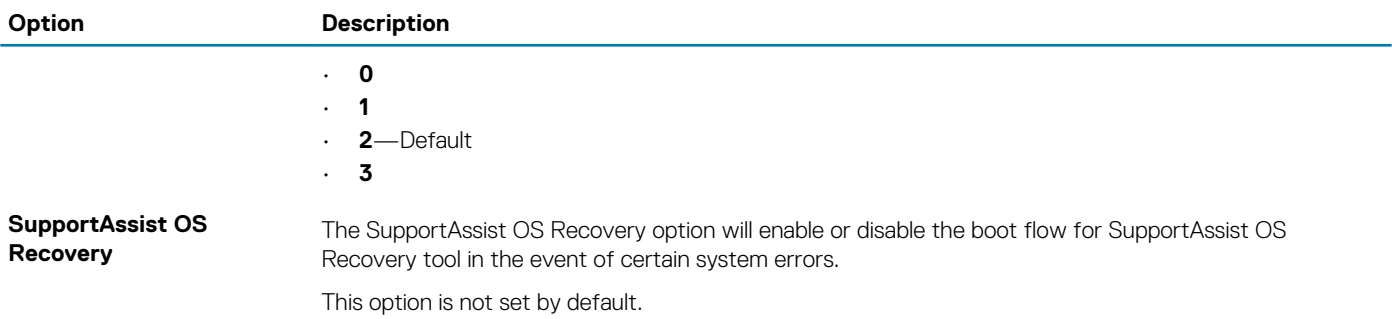

### **Boot Sequence**

Boot sequence enables you to bypass the System Setup–defined boot device order and boot directly to a specific device (for example: optical drive or hard drive). During the Power-on Self-Test (POST), when the Dell logo appears, you can:

- Access System Setup by pressing F2 key
- Bring up the one-time boot menu by pressing F12 key.

The one-time boot menu displays the devices that you can boot from including the diagnostic option. The boot menu options are:

- Removable Drive (if available)
- STXXXX Drive

### **NOTE: XXXX denotes the SATA drive number.**

- Optical Drive (if available)
- SATA Hard Drive (if available)
- **Diagnostics**

### **NOTE: Choosing Diagnostics, displays the ePSA diagnostics screen.**

The boot sequence screen also displays the option to access the System Setup screen.

## **Updating the BIOS in Windows**

It is recommended to update your BIOS (System Setup), when you replace the system board or if an update is available. For laptops, ensure that your computer battery is fully charged and connected to a power before initiating a BIOS update.

#### **NOTE: If BitLocker is enabled, it must be suspended prior to updating the system BIOS, and then re enabled after the** G) **BIOS update is completed.**

- 1. Restart the computer.
- 2. Go to **Dell.com/support**.
	- Enter the **Service Tag** or **Express Service Code** and click **Submit**.
	- Click **Detect Product** and follow the instructions on screen.
- 3. If you are unable to detect or find the Service Tag, click **Choose from all products**.
- 4. Choose the **Products** category from the list.

#### **NOTE: Choose the appropriate category to reach the product page**

- 5. Select your computer model and the **Product Support** page of your computer appears.
- 6. Click **Get drivers** and click **Drivers and Downloads**. The Drivers and Downloads section opens.
- 7. Click **Find it myself**.
- 8. Click **BIOS** to view the BIOS versions.
- 9. Identify the latest BIOS file and click **Download**.
- 10. Select your preferred download method in the **Please select your download method below** window, click **Download File**. The **File Download** window appears.
- 11. Click **Save** to save the file on your computer.
- 12. Click **Run** to install the updated BIOS settings on your computer.

Follow the instructions on the screen.

### <span id="page-31-0"></span>**Updating your system BIOS using a USB flash drive**

If the system cannot load into Windows, but there is still a need to update the BIOS, download the BIOS file using another system and save it to a bootable USB Flash Drive.

**NOTE: You will need to use a bootable USB flash drive. Please refer to the following article for further details [How to](https://www.dell.com/support/article/us/en/19/sln143196/how-to-create-a-bootable-usb-flash-drive-using-dell-diagnostic-deployment-package-dddp?lang=en) [Create a Bootable USB Flash Drive using Dell Diagnostic Deployment Package \(DDDP\)](https://www.dell.com/support/article/us/en/19/sln143196/how-to-create-a-bootable-usb-flash-drive-using-dell-diagnostic-deployment-package-dddp?lang=en)**

- 1. Download the BIOS update .EXE file to another system.
- 2. Copy the file e.g. O9010A12.EXE onto the bootable USB flash drive.
- 3. Insert the USB flash drive into the system that requires the BIOS update.
- 4. Restart the system and press F12 when the Dell splash logo appears to display the One Time Boot Menu.
- 5. Using arrow keys, select **USB Storage Device** and click **Enter**.
- **6.** The system will boot to a Diag  $C:\>$  prompt.
- 7. Run the file by typing the full filename, for example, O9010A12.exe and press **Enter**.
- 8. The BIOS Update Utility will load. Follow the instructions on screen.

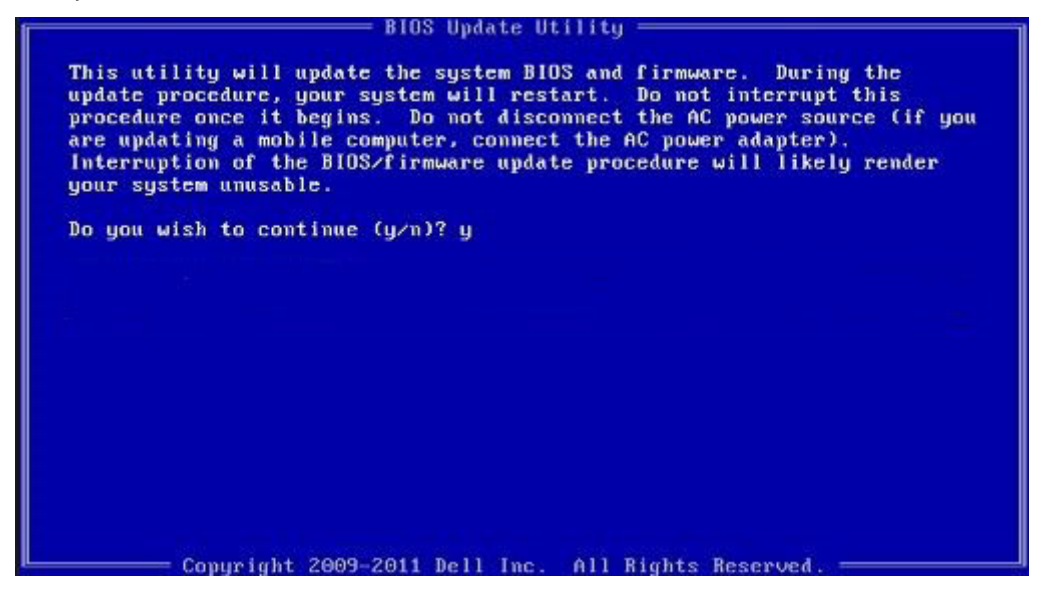

**Figure 1. DOS BIOS Update Screen**

### **Updating the Dell BIOS in Linux and Ubuntu environments**

If you want to update the system BIOS in a Linux environment, such as Ubuntu, see<https://www.dell.com/support/article/sln171755/>.

### **System and setup password**

#### **Table 36. System and setup password**

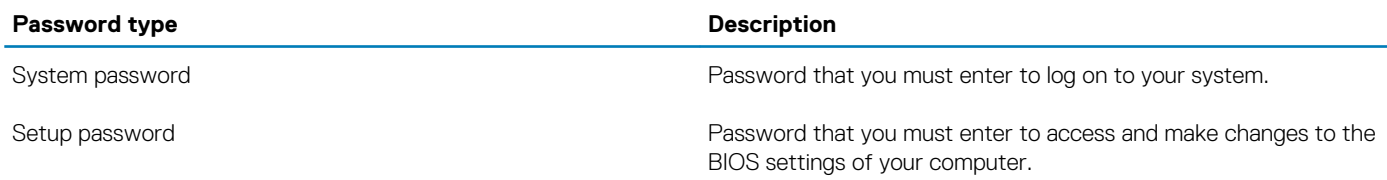

You can create a system password and a setup password to secure your computer.

**CAUTION: The password features provide a basic level of security for the data on your computer.**

**CAUTION: Anyone can access the data stored on your computer if it is not locked and left unattended.**

**NOTE: System and setup password feature is disabled.**

### <span id="page-32-0"></span>**Assigning a system setup password**

You can assign a new **System or Admin Password** only when the status is in **Not Set**.

To enter the system setup, press F2 immediately after a power-on or reboot.

- 1. In the **System BIOS** or **System Setup** screen, select **Security** and press **Enter**. The **Security** screen is displayed.
- 2. Select **System/Admin Password** and create a password in the **Enter the new password** field.

Use the following guidelines to assign the system password:

- A password can have up to 32 characters.
- The password can contain the numbers 0 through 9.
- Only lower case letters are valid, upper case letters are not allowed.
- Only the following special characters are allowed: space, ("), (+), (,), (-), (.), (/), (;), ([), (\), (]), (`).
- 3. Type the system password that you entered earlier in the **Confirm new password** field and click **OK**.
- 4. Press Esc and a message prompts you to save the changes.
- 5. Press Y to save the changes. The computer reboots.

### **Deleting or changing an existing system setup password**

Ensure that the **Password Status** is Unlocked (in the System Setup) before attempting to delete or change the existing System and Setup password. You cannot delete or change an existing System or Setup password, if the **Password Status** is Locked.

To enter the System Setup, press F2 immediately after a power-on or reboot.

- 1. In the **System BIOS** or **System Setup** screen, select **System Security** and press **Enter**. The **System Security** screen is displayed.
- 2. In the **System Security** screen, verify that **Password Status** is **Unlocked**.
- 3. Select **System Password**, alter or delete the existing system password and press **Enter** or Tab.
- 4. Select **Setup Password**, alter or delete the existing setup password and press **Enter** or Tab.
	- **NOTE: If you change the System and/or Setup password, re enter the new password when prompted. If you delete the System and Setup password, confirm the deletion when prompted.**
- 5. Press Esc and a message prompts you to save the changes.
- 6. Press Y to save the changes and exit from System Setup. The computer restarts.

# **Software and Troubleshooting**

## <span id="page-33-0"></span>**Operating system**

#### **Table 37. Operating system**

#### **Operating system**

- Operating systems supported  **COLOGY Windows 10 Home (64 bit)** 
	- Windows 10 Professional (64 bit)
	- Windows 10 Professional S mode
	- Windows 10 Professional Embedded (OEM customers only)
	- Ubuntu 16.04 LTS (64 bit)

### **Create a USB recovery drive for Windows**

Create a recovery drive to troubleshoot and fix problems that may occur with Windows. An empty USB flash drive with a minimum capacity of 16 GB is required to create the recovery drive.

#### **NOTE: This process may take up to an hour to complete.**

- **NOTE: The following steps may vary depending on the version of Windows installed. Refer to the [Microsoft support site](https://support.microsoft.com)** (i) **for latest instructions.**
- 1. Connect the USB flash drive to your computer.
- 2. In Windows search, type Recovery.
- 3. In the search results, click **Create a recovery drive**. The **User Account Control** window is displayed.
- 4. Click **Yes** to continue. The **Recovery Drive** window is displayed.
- 5. Select **Back up system files to the recovery drive** and click **Next**.
- 6. Select the **USB flash drive** and click **Next**.

A message appears, indicating that all data in the USB flash drive will be deleted.

- 7. Click **Create**.
- 8. Click **Finish**.

For more information about reinstalling Windows using the USB recovery drive, see the *Troubleshooting* section of your product's *Service Manual* at [www.dell.com/support/manuals](https://www.dell.com/support/manuals).

### **Downloading Windows drivers**

- 1. Turn on the laptop.
- 2. Go to **Dell.com/support**.
- 3. Click **Product Support**, enter the Service Tag, and then click **Submit**.

#### **NOTE: If you do not have the Service Tag, use the auto detect feature or manually browse for your laptop model.**

- 4. Click **Drivers and Downloads**.
- 5. Select the operating system installed on your laptop.
- 6. Scroll down the page and select the driver to install.
- 7. Click **Download File** to download the driver.
- 8. After the download is complete, navigate to the folder where you saved the driver file.

9. Double-click the driver file icon and follow the instructions on the screen.

**7**

# **Getting help and contacting Dell**

## <span id="page-35-0"></span>**Self-help resources**

You can get information and help on Dell products and services using these self-help resources:

#### **Table 38. Self-help resources**

#### **Self-help resources Resource location**

Information about Dell products and services [www.dell.com](https://www.dell.com)

Dell Help and Support app

Online help for operating system [www.dell.com/support/windows](https://www.dell.com/support/windows)

Troubleshooting information, user manuals, set up instructions, product specifications, technical help blogs, drivers, software updates, and so on.

Dell knowledge base articles for various computer concerns 1. Go to [www.dell.com/support](https://www.dell.com/support).

Learn and know the following information about your product:

- Product specifications
- Operating system
- Setting up and using your product
- Data backup
- Troubleshooting and diagnostics
- Factory and system restore
- BIOS information

## **Contacting Dell**

To contact Dell for sales, technical support, or customer service issues, see [www.dell.com/contactdell](https://www.dell.com/contactdell).

**NOTE: Availability varies by country and product, and some services may not be available in your country.**

**NOTE: If you do not have an active Internet connection, you can find contact information about your purchase invoice, packing slip, bill, or Dell product catalog.**

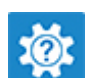

Accessing help In Windows search, type Help and Support, and press Enter.

[www.dell.com/support](https://www.dell.com/support)

- 
- 2. Type the subject or keyword in the **Search** box.
- 3. Click **Search** to retrieve the related articles.

See *Me and My Dell* at [www.dell.com/support/manuals.](https://www.dell.com/support/manuals)

To locate the *Me and My Dell* relevant to your product, identify your product through one of the following:

- Select **Detect Product**.
- Locate your product through the drop-down menu under **View Products**.
- Enter the **Service Tag number** or **Product ID** in the search bar.

**36 Getting help and contacting Dell**

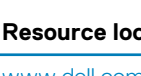